### **QUICKSTART GUIDE SRS2 Stick Reader**

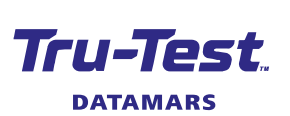

This quickstart guide provides basic instructions for setting up and using your SRS2 Stick Reader.

#### Contents

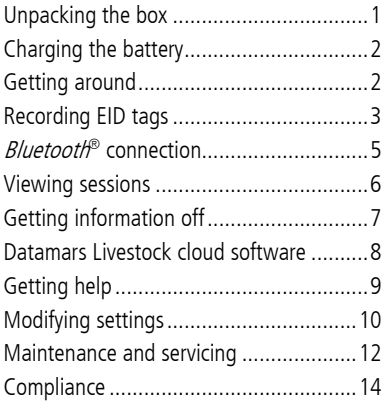

For further information, view the reference information on the supplied USB stick or visit tru-test.com

The Datamars Livestock Help Centre provides searchable articles and videos to help you when you need it. The Help Centre provides instant support for our apps, software and products. Access the help centre via the mobile phone app or go to support.livestock.datamars.com

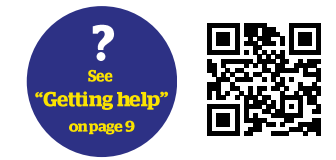

# <span id="page-0-0"></span>Unpacking the box

Check that you have all of these items. If anything is missing, contact your supplier.

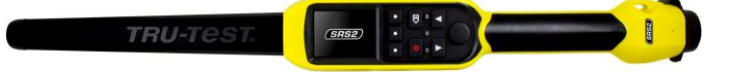

#### **SRS2 stick reader** (the stick reader)

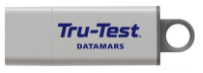

**USB stick** contains Data Link PC software and reference information.

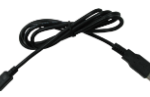

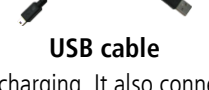

for charging. It also connects the stick reader to a PC.

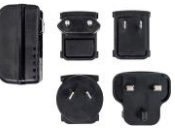

**Mains power adaptor** and power plugs for different countries.

<span id="page-1-0"></span>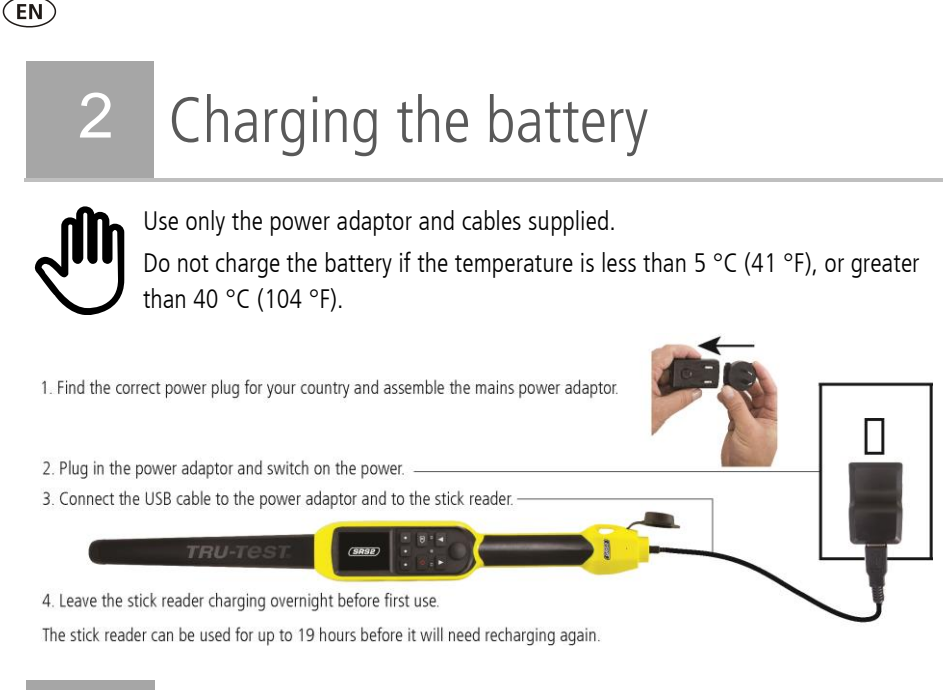

# <span id="page-1-1"></span>3 Getting around

#### Parts of the stick reader

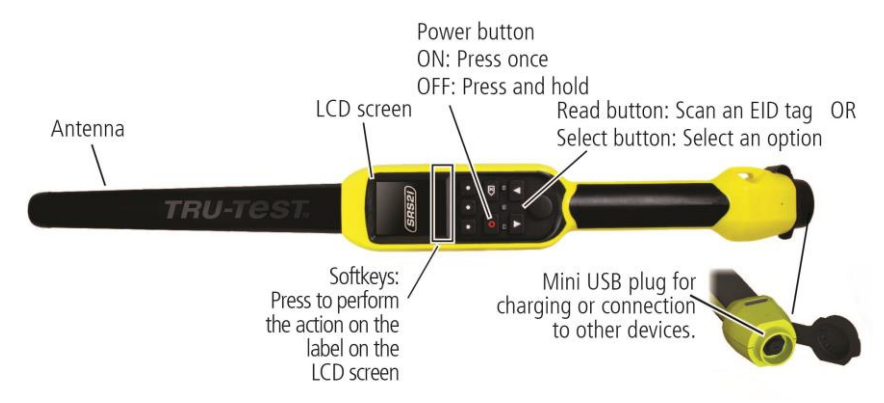

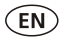

#### The Home screen

When you first switch on the stick reader, the Home screen is displayed:

Scroll through the options using the arrow keys  $\Box$  and  $\Box$ and choose an option using the Select button.

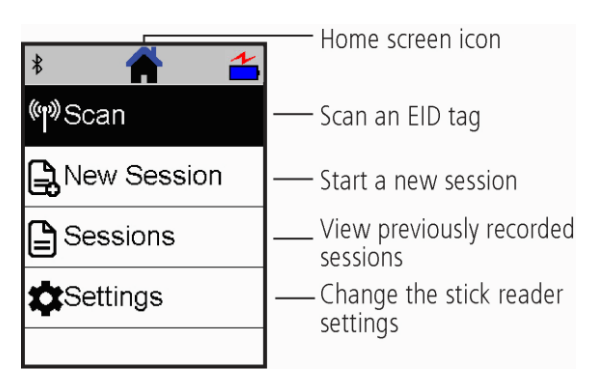

## <span id="page-2-0"></span>4 Recording EID tags

#### Ways of using the stick reader

The stick reader can be used in two ways:

- 1. Standalone the stick reader saves each scanned tag in its internal memory. These records can be transferred afterwards, as described in *Section 7 – Getting information off.*
- 2. Connected the EID reader immediately transmits every scanned tag to a connected device, such as a weigh scale indicator.

#### Recording EID tags (standalone)

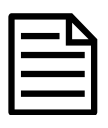

You should start a new session file each time you begin a new scanning session.

- 1. Press  $\Box$  to switch on the stick reader.
- 2. On the Home screen, press **Addu** and select **New Session**.
- 3. Press  $\blacksquare$
- 4. Press the Read button while holding the stick reader near to an EID tag.

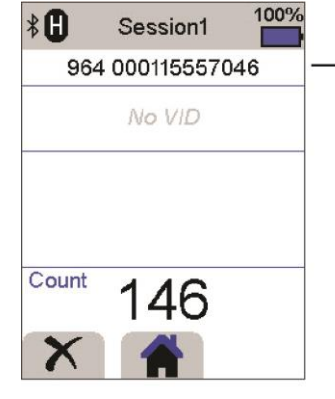

- The EID tag number is read and recorded.

An F or H will appear in the top left of the screen (depending on whether the tag type is FDX-B or HDX).

The stick reader beeps once (if the buzzer setting is enabled [default]).

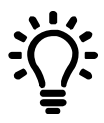

When scanning EID tags, if animals are moving quickly through a race or into a pen, you can hold down the Read button continuously. Scanning will stop when the Read button is released.

#### Displaying VIDs (visual IDs) during scanning

EID/VID pairs can be transferred from the PC to the stick reader prior to scanning using the Data Link PC software. This means that when an animal's EID tag is scanned, the corresponding VID number will be displayed automatically.

## <span id="page-4-0"></span>5 *Bluetooth*<sup>®</sup> connection

The stick reader will automatically connect to any Tru-Test *Bluetooth* enabled weigh scale indicator, or any other device, with which it has previously been paired (when in BT Auto mode - default).

In order to manually establish a *Bluetooth* wireless connection (if you are using a non-Tru-Test weigh scale indicator, or you are having trouble establishing a Bluetooth wireless connection):

- 1. With both devices off, position the stick reader close to the other device.
- 2. Switch on the device and, if necessary, check that its *Bluetooth* setting is enabled.
- 3. Switch on the stick reader.
- 4. Select **Settings**, then **Bluetooth** to display the Bluetooth Settings screen.
- 5. Select **Search for devices**.

A list of available devices will be displayed.

6. Select a device.

Wait for up to one minute until the two devices are paired. When pairing is complete, the *Bluetooth* indicator light above the Read/Select button will illuminate blue.

7. Use the stick reader to scan an EID tag in order to test the connection.

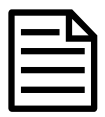

Always turn on the device you are trying to pair with first, BEFORE the stick reader.

## <span id="page-5-0"></span>6 Viewing sessions

You can view information collected during a session in the Sessions screen.

- 1. If necessary, press  $\bigcirc$  to go to the Home screen.
- 2. Select **Sessions**.

EN

A list of sessions is displayed.

3. Select a session to view:

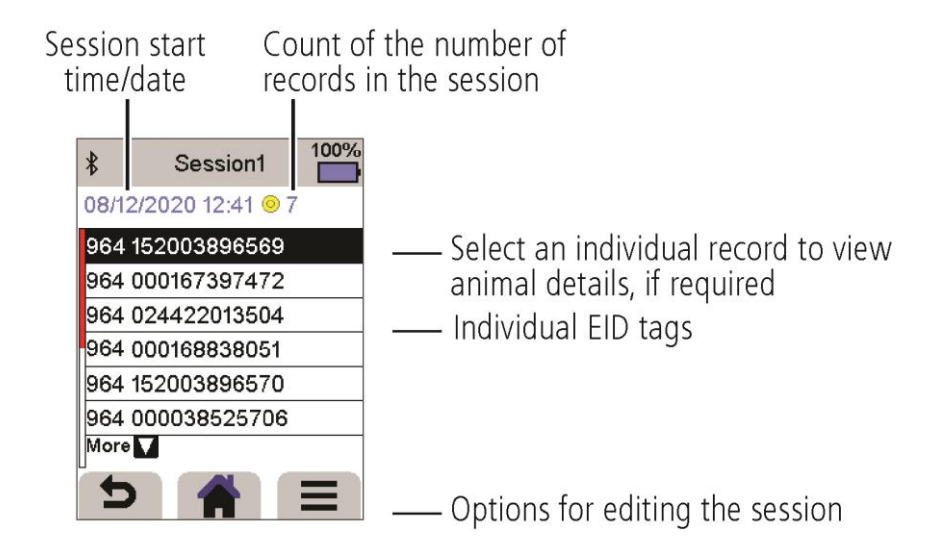

## <span id="page-6-0"></span>Getting information off

There are two ways to get information off the stick reader.

### Data Link PC software

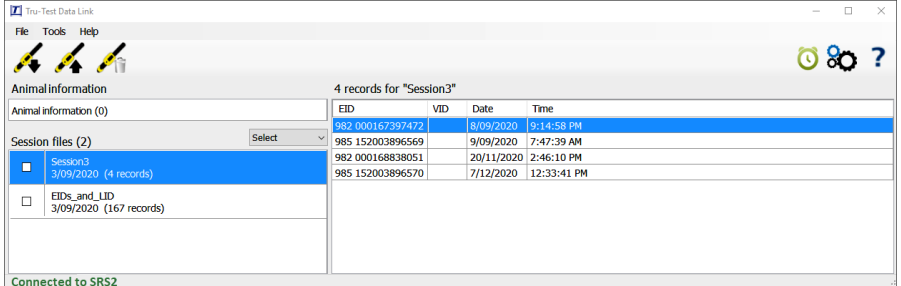

You can:

- save session files.
- register a transaction with NAIT (NZ) or NLIS (Australia).
- upload sessions to Datamars Livestock.

To do this:

- 1. Connect the stick reader to a PC using the cable supplied.
- 2. Launch Data Link on your PC.
- 3. Click  $\blacktriangleright$  to get information off the stick reader.

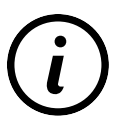

USB stick contains Data Link PC software and reference information.

### Data Link app for mobile devices

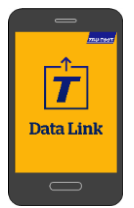

You can:

- email a session file.
- register a transaction with NAIT (NZ) or NLIS (Australia).

Launch the app on your smartphone and follow the

To do this:

instructions.

• upload sessions to Datamars Livestock.

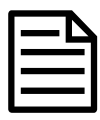

The Tru-Test Data Link app is available to download for free from the Google Play\* store (Android\* devices) or the Apple App store\* (Apple iOS\*).

## <span id="page-7-0"></span>8 Datamars Livestock cloud software

View your data online, anywhere, with Datamars Livestock. Datamars Livestock allows you to monitor animal weight gains and track performance to target weights. Monitor animals in groups, and act early if they fall behind target; or track individually to identify top performers and slow growing stock.

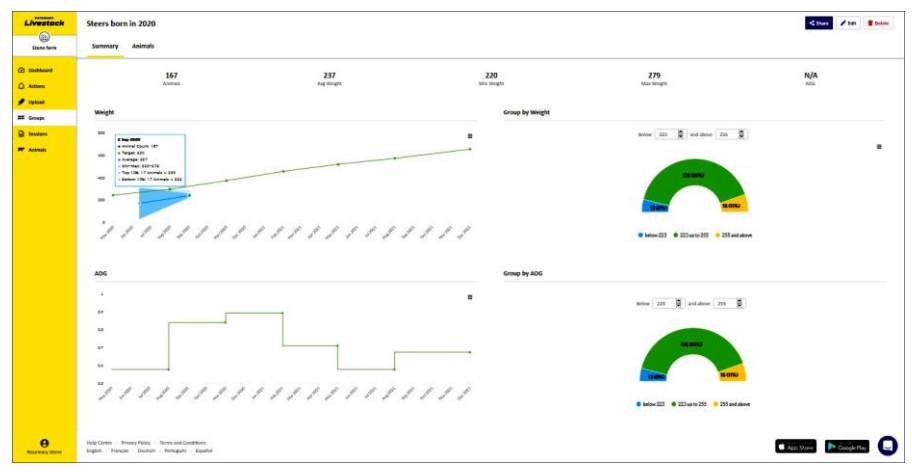

livestock.datamars.com

 $\widehat{EN}$ 

## <span id="page-8-0"></span>9 Getting help

#### Help articles and videos

The Datamars Livestock Help Centre provides searchable articles and videos to help you when you need it. The help centre provides instant support for our apps, software and products. Access the help centre via the mobile phone app or go to support.livestock.datamars.com

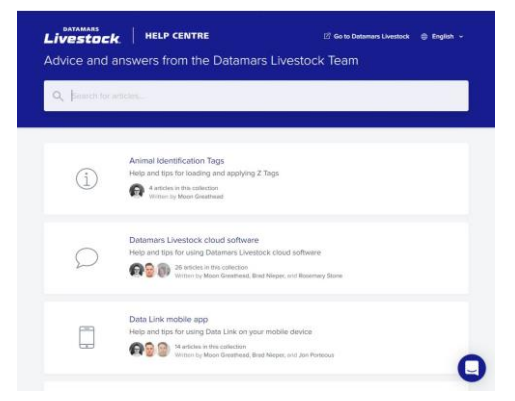

#### Online training

The Datamars Livestock Training Academy provides easy, accessible online training modules. You can work at your own pace to learn about our products and solutions. Register for free at livestock.datamars.com/training-academy

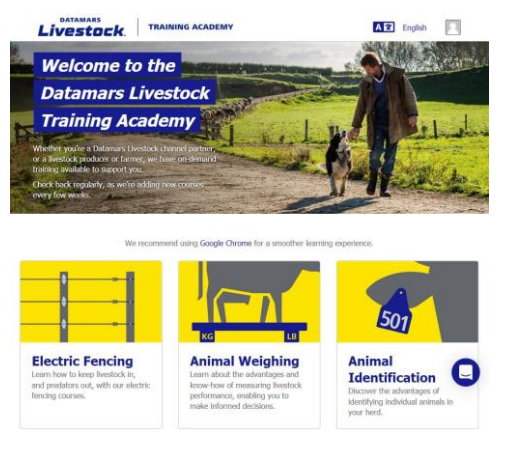

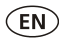

#### Online troubleshooting

For personalised troubleshooting and advice, chat with us directly. In the mobile phone app, tap on  $\bigcirc$ , then  $\bigcirc$ . On any of our websites, in the Datamars Livestock Help Centre or in the Datamars Livestock Training Academy, click on  $\mathbf \Theta$ in the bottom right-hand corner of the screen.

# <span id="page-9-0"></span>10 Modifying settings

When shipped, the stick reader is set up to simply scan EID tags. You can change the way that the stick reader is set up to suit the task that you are about to perform.

#### Settings menu

To modify the settings, from the Home screen, select **Settings**.

#### **General**

Change the *Date/Time, Language/Country, Auto Off, Vibration* and *Buzzer* settings. View the stick reader *Firmware* details

#### **Bluetooth**

Bluetooth

Auto\*\* – Automatically connect to the *Bluetooth*® enabled device most recently used or to a Tru-Test *Bluetooth* enabled weigh scale indicator.

Off – Turn off *Bluetooth* wireless connectivity.

Manual – Manually search for a *Bluetooth* enabled device and accept incoming Bluetooth connections.

Search for Devices - Manually search for a Bluetooth enabled device within range (see row above).

Paired Devices - Display previously connected (paired) devices.

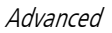

#### Connect Mode

Default<sup>\*\*</sup> – set this mode to connect to weigh scale indicators and most software systems.

HID (Human Interface Device) – set this mode if you want the scanned EID tag to be automatically transmitted to a spreadsheet (e.g. Excel), or another device that has not directly integrated with the stick reader.

#### **Output**

Default\*\* – Leave this set to Default unless you have been instructed to change it by a Datamars representative.

#### **Tag Reading**

#### Read Mode

Standard\*\* – Press the Read button to scan a tag. Hold down the Read button to continuously scan tags.

Continuous – Press the Read button to continuously scan tags. Scanning will only stop when the Read button is pressed again.

Single – Press the Read button to scan a single tag. Even if you hold down the Read button, another tag will not be scanned.

Tag Format - Format and example shown:

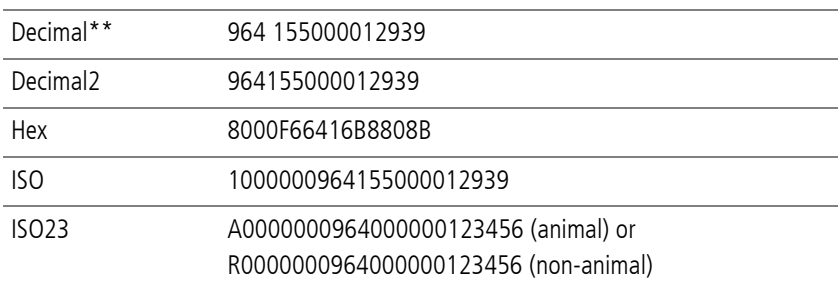

Allow Duplicates

No\*\* – Set to ensure that an EID is not recorded multiple times in the same session.

Yes – Set to allow EIDs to be recorded multiple times in the same session.

ISO Synchro

On – Set this mode to enable wireless synchronisation with panel readers.

Off\*\* – Turn off wireless synchronisation with panel readers.

Default settings marked \*\*

## <span id="page-11-0"></span>11 Maintenance and servicing

### Backing up your information

We strongly recommend that you regularly back up the data on your stick reader by transferring it to a PC using Data Link PC software.

#### Updating your software

We recommend that you regularly update the stick reader software so that you keep up with the latest features and improvements.

To update the software:

- 1. Connect the stick reader to a PC using the cable supplied.
- 2. Launch Data Link on your PC.
- 3. Click **Tools / Updates**.
- 4. Follow the step-by-step instructions.

For more information, see the Data Link help.

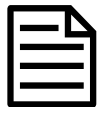

When updating software, the data on your stick reader will remain intact. However, we strongly recommend that you transfer the information on your stick reader onto a PC before updating.

### Caring for the stick reader

Wipe the stick reader clean using a damp cloth, warm water and soap. Other cleaners may damage the case or screen.

Do not immerse the stick reader in water.

Do not leave the stick reader where it may be exposed to extreme temperatures (e.g. on the dashboard of a vehicle).

Store the stick reader in a cool, dry place.

Fit the dust cap when there are no cables connected to the stick reader. This will prevent moisture and dirt from entering the socket.

### Europe - Instructions for disposal of product

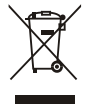

This symbol on the product or its packaging indicates that this product (and its batteries) must not be disposed of with other waste. Instead, it is your responsibility to dispose of your waste equipment by handing it over to a designated collection point for the recycling of waste electrical and electronic equipment. The separate collection and recycling of your waste equipment at the time of disposal will help conserve natural resources and ensure that it is recycled in a manner that protects human health and the environment. For more information about where you can drop off your waste equipment for recycling, please contact your local city recycling office or the dealer from whom you purchased the product.

This product incorporates both a lithium-ion (LiNiMnCoO<sub>2</sub>) rechargeable battery and a lithium metal (CR1220 35 mAh) button/coin cell battery.

For instructions on how to dismantle this product for recycling, email service.dept@datamars.com

## <span id="page-13-0"></span>12 Compliance

### FCC notice

ΕN

This device complies with part 15 of the FCC Rules. Operation is subject to the following two conditions: (1) This device may not cause harmful interference, and (2) this device must accept any interference received, including interference that may cause undesired operation.

This equipment has been tested and found to comply with the limits for a Class B digital device, pursuant to part 15 of the FCC Rules. These limits are designed to provide reasonable protection against harmful interference in a residential installation.

This equipment generates, uses and can radiate radio frequency energy and, if not installed and used in accordance with the instructions, may cause harmful interference to radio communications. However, there is no guarantee that interference will not occur in a particular installation. If this equipment does cause harmful interference to radio or television reception, which can be determined by turning the equipment off and on, the user is encouraged to try to correct the interference by one or more of the following measures:

- Reorient or relocate the receiving antenna.
- Increase the separation between the equipment and receiver.
- Connect the equipment into an outlet on a circuit different from that to which the receiver is connected.
- Consult the dealer or an experienced radio/ TV technician for help.
- Any changes or modifications not expressly approved by Datamars could void the user's authority to operate the equipment.

#### FCC warning

Note: Users are cautioned that changes or modifications not expressly approved by the party responsible for compliance could void the user's authority to operate the equipment.

#### Responsible party in the USA

This product is supplied by: Datamars Inc 528 Grant Road Mineral Wells Texas 76067 UNITED STATES Toll free: 800 874 8494

#### ISED Canada notice

This radio transmitter, model SRS2-1, has been approved by Innovation, Science and Economic Development Canada to operate only with its integral antenna.

This device complies with Innovation, Science and Economic Development Canada licence-exempt RSS standard(s). Operation is subject to the following two conditions:

(1) this device may not cause interference, and

(2) this device must accept any interference, including interference that may cause undesired operation of the device.

#### UK declaration of conformity

l IK I

Hereby, Datamars declares that the radio equipment type SRS2-1 is in compliance with the relevant statutory requirements. The full text of the declaration of conformity is available at the following internet address http://livestock.tru-test.com/en/compliance

UK Importer: Datamars UK, Pheasant Mill, Dunsdale Rd, Selkirk TD7 5DZ, United Kingdom

#### EU declaration of conformity

Hereby, Datamars declares that the radio equipment type SRS2-1 is in compliance with Directive 2014/53/EU. The full text of the EU declaration of conformity is available at the following internet address: http://livestock.trutest.com/en/compliance

EU Importer:

Datamars Slovakia s.r.o. Dolné Hony 6, 949 01 Nitra, Slovak Republic

This radio equipment emits a maximum of 0.7 mW e.i.r.p. in the frequency band 134.18 to 134.22 kHz and a maximum of 18 mW e.i.r.p. in the frequency band 2.40 to 2.48 GHz.

The *Bluetooth*® word mark and logos are registered trademarks owned by Bluetooth SIG, Inc. and any use of such marks by Datamars SA and its subsidiaries is under license. Other trademarks and trade names are those of their respective holders.

All trademarks with an \* are neither owned by nor licensed to Datamars SA and belong to their respective owners.

### **GUÍA DE INICIO RÁPIDO** Lector de bastón SRS2

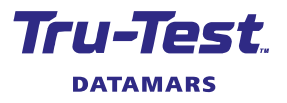

Esta guía de inicio rápido ofrece instrucciones básicas para configurar y usar su lector de bastón SRS2.

ES<sup>-</sup>

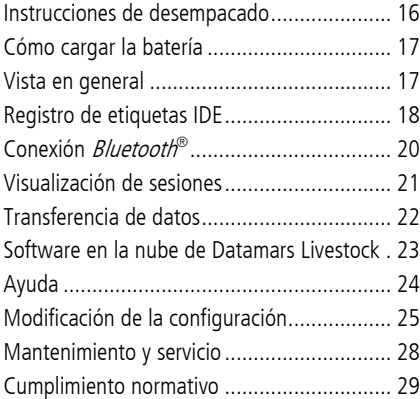

Contenidos Para mayor información, vea la información de referencia en la unidad flash USB suministrada o visite tru-test.com

> El Centro de ayuda de Datamars Livestock ofrece artículos en una biblioteca con funcionalidad de búsqueda, así como videos, que le pueden ser útiles cuando lo necesite.

El Centro de ayuda brinda asistencia al instante acerca del uso de nuestras apps, software y productos. Acceda al Centro de ayuda a través de la app para teléfonos celulares, o vaya a support.livestock.datamars.com

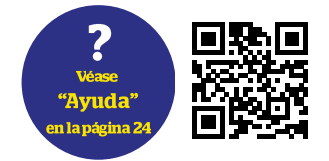

## <span id="page-15-0"></span>Instrucciones de desempacado

Revise que cuente con todos estos artículos. Si falta algo, póngase en contacto con su proveedor.

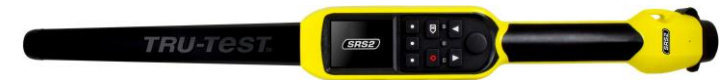

#### **Lector de bastón SRS2** (el lector de bastón)

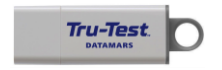

**La memoria USB** contiene el software Data Link para PC y la información de referencia.

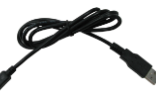

**Cable USB** para cargar. También se usa para conectar el lector de bastón a una PC.

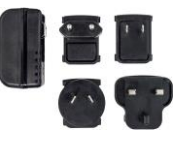

**Adaptador de corriente eléctrica** y enchufes para distintos países.

### <span id="page-16-0"></span>2 Cómo cargar la batería Use solo el adaptador de corriente y los cables suministrados. • No cargue la batería si la temperatura es menor que 5 °C, o mayor que  $40^{\circ}$ C. 1. Elija el enchufe correspondiente a su país y cológuelo en el adaptador de corriente. 2. Enchufe el adaptador de corriente y encienda la alimentación eléctrica. 3. Conecte el cable USB al adaptador de corriente y al lector de bastón. (BRSE 4. Deje el lector de bastón cargando durante toda la noche antes de usarlo por primera vez. El lector de bastón puede usarse por hasta 19 horas antes de que sea necesario recargarlo.

## <span id="page-16-1"></span>3 Vista en general

### Partes del lector de bastón

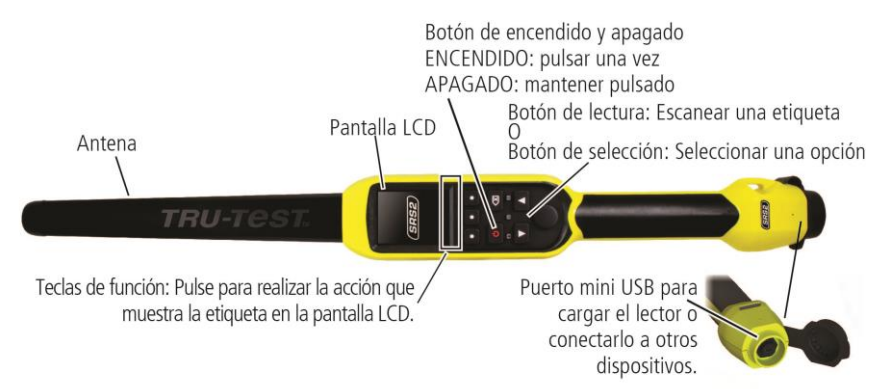

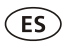

#### La pantalla de Inicio

Cuando encienda el lector de bastón por primera vez, se mostrará la pantalla de Inicio: Desplácese por las opciones usando las teclas con flechas  $\blacksquare$  y  $\blacksquare$  y elija la opción usando el botón de Selección.

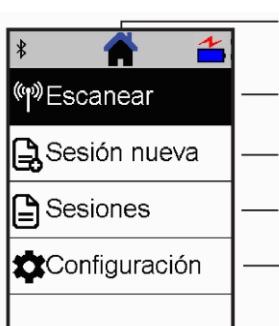

Icono de la pantalla de Inicio

- Escanear una etiqueta IDE
- Comenzar una sesión nueva
- Ver las sesiones previamente registradas
- Cambiar la configuración del lector de bastón

## <span id="page-17-0"></span>4 Registro de etiquetas IDE

### Métodos de empleo del lector de bastón

El lector de bastón puede usarse de dos maneras:

- 1. Independiente: El lector de bastón guarda cada etiqueta escaneada en su memoria interna. Estos registros pueden transferirse posteriormente, como se describe en la Sección 7 – Transferencia de datos del dispositivo.
- 2. Conectado: El lector de bastón transmite inmediatamente cada etiqueta escaneada a un dispositivo conectado, como por ejemplo un indicador de pesaje.

### Registro de etiquetas IDE (independiente)

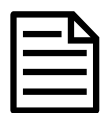

Se recomienda usar un archivo de sesión nuevo cada vez que dé inicio a una sesión de escaneo nueva.

- 1. Pulse **U** para encender el lector de bastón.
- 2. En la pantalla de Inicio, pulse veleccione **Sesión nueva**.
- 3. Pulse  $\sqrt{2}$
- 4. Pulse el botón de lectura mientras sostiene el lector de bastón cerca de una etiqueta IDE.

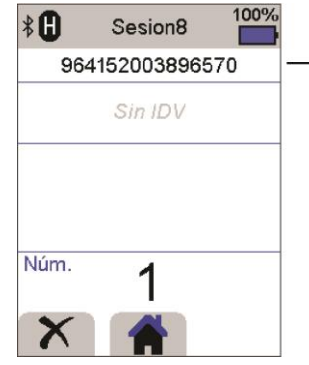

Se lee y registra el número de la — etiqueta IDE.

Aparecerá un F o H en la parte superior izquierda de la pantalla (dependiendo de si el tipo de etiqueta es FDX-B o HDX).

El lector de bastón emite un solo pitido (si se habilita la función de zumbador [predeterminado]).

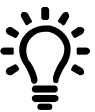

Al escanear etiquetas IDE, si los animales se mueven rápidamente por un corredor o corral, puede mantener pulsado el botón de lectura. La acción de escaneo se detendrá cuando suelte el botón de lectura.

#### Cómo mostrar los IDV (ID visuales) durante el escaneo

Las parejas IDE/IDV pueden transferirse de su PC al lector de bastón antes de la acción de escaneo usando el software Data Link para PC. Esto quiere decir que cuando se escanea la etiqueta IDE de un animal, se mostrará automáticamente el número IDV correspondiente.

## <span id="page-19-0"></span>5 Conexión Bluetooth®

El lector de bastón se conectará automáticamente a cualquier indicador de pesaje Tru-Test Bluetooth activado, u otro dispositivo que se haya sincronizado previamente (en modo BT Auto - predeterminado).

Para establecer manualmente una conexión inalámbrica *Bluetooth* (en caso de que no esté usando un indicador de pesaje de Tru-Test, o si tiene problemas estableciendo la conexión *Bluetooth*):

- 1. Apague ambos dispositivos y coloque el lector de bastón cerca del otro dispositivo.
	- 2. Encienda el dispositivo y, si es necesario, revise que esté activada la función *Bluetooth*
- 3. Encienda el lector de bastón.
- 4. Seleccione **Configuración**, y luego **Bluetooth** para mostrar la pantalla de Configuración Bluetooth.
- 5. Elija **Buscar dispositivos**.

Se mostrará una lista de los dispositivos disponibles.

6. Seleccione un dispositivo.

Espere hasta un minuto para que los dos dispositivos se sincronicen. Al finalizar la sincronización, se iluminará en azul la luz Bluetooth arriba del botón de lectura/selección.

7. Use el lector de bastón para escanear una etiqueta IDE y comprobar la conexión.

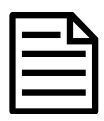

Siempre debe encender primero el dispositivo con el que desea sincronizarse ANTES del lector de bastón.

### <span id="page-20-0"></span>6 Visualización de sesiones

Puede ver la información recolectada durante una sesión en la pantalla de Sesiones.

- 1. Si es necesario, pulse **para dirigirse a la pantalla de Inicio.**
- 2. Seleccione **Sesiones**.

Se mostrará la lista de sesiones.

3. Elija una sesión que desee ver:

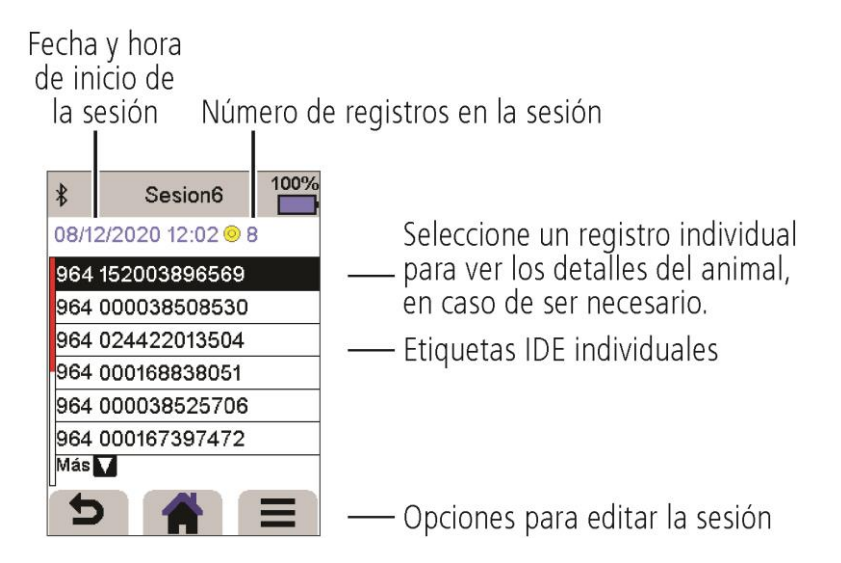

## <span id="page-21-0"></span>7 Transferencia de datos

Existen dos maneras de transferir datos del lector de bastón.

### Software Data Link para PC

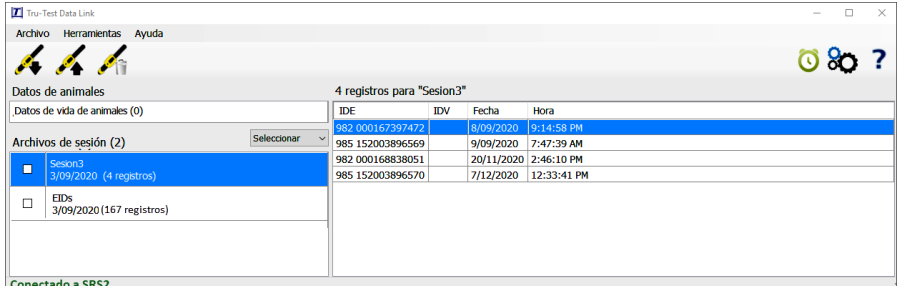

Ud. puede:

ES<sup></sup>

- guardar archivos de sesión
- registrar una transacción con SNIG
- cargar sesiones en Datamars Livestock

Para hacer esto:

- 1. Conecte el lector de bastón a su PC a través del cable USB suministrado.
- 2. Abra la aplicación Data Link en su PC.
- $3.$  Haga clic en **para transferir datos del lector** de bastón.

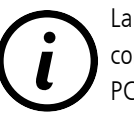

La memoria USB contiene el software Data Link para PC y la información de referencia.

### Aplicación Data Link para dispositivos móviles

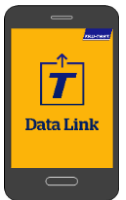

Ud. puede:

• enviar por correo electrónico un archivo de sesión

Para hacer esto:

Ejecute la aplicación en su teléfono inteligente y siga las instrucciones.

- registrar una transacción con SNIG
- cargar sesiones en Datamars Livestock

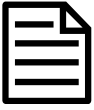

La aplicación Tru-Test Data Link está disponible para descargar gratis en la tienda Google Play\* (para dispositivos Android\*) o la Apple App Store\* (para dispositivos Apple iOS\*).

### <span id="page-22-0"></span>8 Software en la nube de Datamars Livestock

Acceda a sus datos en línea, desde donde sea, con Datamars Livestock. Datamars Livestock le ayuda a monitorear las ganancias de peso de sus animales y seguir el rendimiento y objetivos de peso.

Puede monitorear a sus animales en grupos y actuar con suficiente tiempo en caso de que su desempeño no sea suficiente para alcanzar los objetivos de peso; también puede seguir e identificar de manera individual a los animales con el mejor y el peor desempeño.

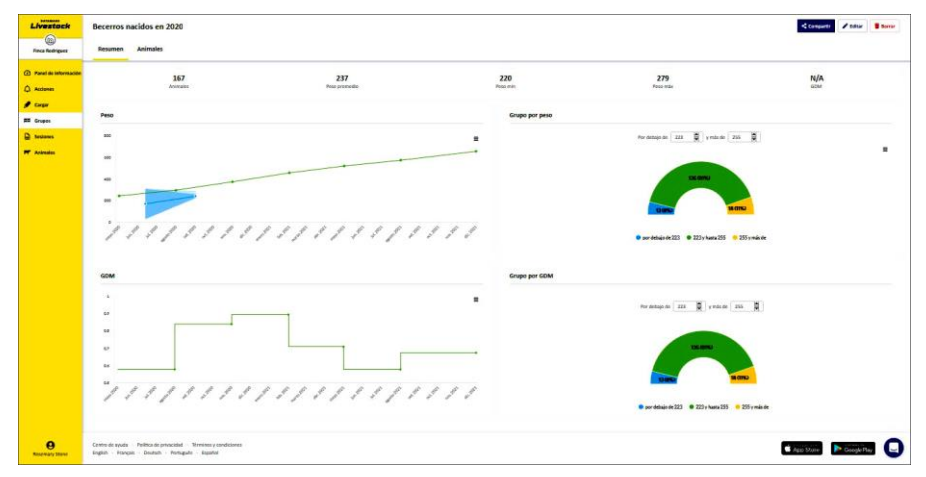

livestock.datamars.com

## <span id="page-23-0"></span>9 Ayuda

### Artículos y videos y de ayuda

El Centro de ayuda de Datamars Livestock ofrece videos y artículos consultables que pueden ayudarlo cuando sea que lo necesite. El Centro de ayuda brinda asistencia instantánea sobre el uso de nuestras aplicaciones, software y productos. Acceda al Centro de ayuda a través de la aplicación Data Link o vaya a support.livestock.datamars.com

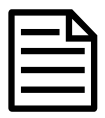

 $\widehat{ES}$ 

Algunos de los temas en el Centro de ayuda de Datamars Livestock están disponibles en español.

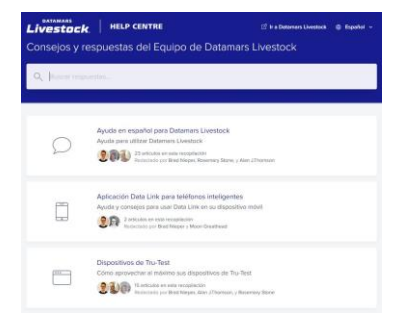

#### Capacitación en línea

Datamars Livestock Training Academy ofrece módulos de capacitación en línea que son fáciles de usar y acceder. Podrá trabajar a su propio ritmo y conocer acerca de nuestros productos y soluciones. Regístrese de manera gratuita en livestock.datamars.com/training-academy

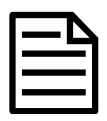

Datamars Livestock Training Academy está disponible en español.

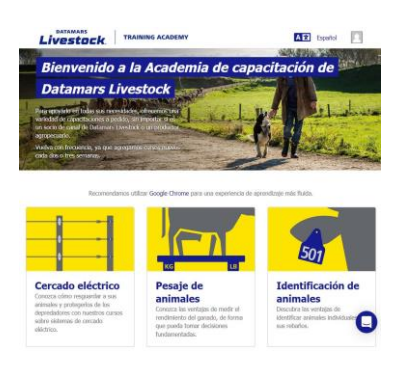

#### Solución de problemas

Si desea recomendaciones y ayuda personalizada, puede chatear directamente con nosotros. Para ello toque  $\bigcirc$  en la app del teléfono celular y después toque  $\bigcirc$ . En cualquiera de nuestros sitios web, en el Centro de ayuda de Datamars Livestock o en la Datamars Livestock Training Academy, haga clic en  $\mathbf \Theta$  en la esquina inferior derecha de la pantalla.

## <span id="page-24-0"></span>10 Modificación de la configuración

El lector de bastón se ha configurado de fábrica para que simplemente escanee etiquetas IDE. Sin embargo, puede cambiar la configuración del lector según sus necesidades.

#### Menú de Configuración

Para modificar la configuración, seleccione **Configuración** desde la pantalla de Inicio.

#### **General**

Puede cambiar las opciones de Fecha y hora, Idioma/País, Auto apagado, Vibración y Zumbador. Puede ver los detalles del Firmware del lector de bastón.

#### **Bluetooth**

#### Bluetooth

Auto\*\* - Conectarse automáticamente al dispositivo con *Bluetooth*® que se haya usado más recientemente o a un indicador de pesaje Tru-Test con *Bluetooth*. Apagado - Apaga la conectividad inalámbrica *Bluetooth*.

Manual - Buscar manualmente un dispositivo con *Bluetooth* y aceptar las conexiones Bluetooth entrantes.

Buscar dispositivos - Buscar manualmente un dispositivo con Bluetooth que esté al alcance (vea el párrafo anterior).

Dispositivos sincronizados - Muestra los dispositivos que se hayan conectado (sincronizado) previamente.

#### Avanzado

#### Modo conexión

Predeterminado\*\* - Elija este modo para conectarse a los indicadores de pesaje y la mayoría de los sistemas de software.

HID (dispositivo de interfaz humana) - Elija este modo si desea que la etiqueta IDE escaneada se transmita automáticamente a una hoja de cálculo (p.ej. Excel) u otro dispositivo que no esté integrado directamente en el lector de bastón.

Salida

Predeterminado\*\* - Deje este modo en 'Predeterminado' a menos que un representante de Datamars le haya indicado que lo cambie

#### **Lectura de etiquetas**

Modo lectura

Estándar\*\* - Pulse el botón de lectura para escanear una etiqueta. Mantenga pulsado el botón de lectura para escanear etiquetas continuamente.

Continuo - Pulse el botón de lectura para escanear etiquetas continuamente. La acción de escaneo se detendrá solo cuando se pulse de nuevo el botón de lectura.

Único - Pulse el botón de lectura para escanear una sola etiqueta. En este modo, se escanea una sola etiqueta incluso si deja pulsado el botón de lectura.

Formato de etiqueta - Formato y ejemplo:

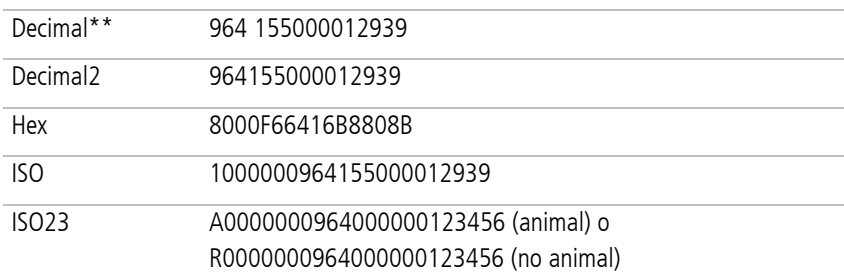

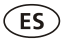

Permitir duplicados

No\*\* - Elija esta opción para garantizar que no se registren IDE duplicados durante la misma sesión.

Sí - Si se selecciona, puede registrarse al mismo animal varias veces en la misma sesión.

Sincronización ISO

Encendido - Elija este modo para activar la sincronización inalámbrica con los lectores del panel.

Apagado\*\* - Elija este modo para desactivar la sincronización inalámbrica con los lectores del panel.

Las opciones predeterminadas están marcadas con \*\*

## <span id="page-27-0"></span>11 Mantenimiento y servicio

### Backup de su información

Le recomendamos que realice backups frecuentes de la información en su lector de bastón mediante transferencias a su PC con Data Link.

### Actualización del software

Le recomendamos que actualice regularmente el software del lector de bastón de manera que esté al día con las últimas mejoras y funciones.

Para actualizar el software:

- 1. Conecte el lector de bastón a la PC a través del cable USB suministrado.
- 2. Abra la aplicación Data Link en su PC.
- 3. Haga clic en **Herramientas/Actualizaciones**.
- 4. Siga las instrucciones paso por paso.

Para mayor información, consulte la sección de Ayuda de Data Link.

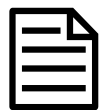

ES

Cuando actualice el software, los datos en su lector de bastón permanecerán intactos. Sin embargo, le recomendamos encarecidamente que transfiera la información en su lector a una PC *antes* de realizar la actualización.

### Cuidado del lector de bastón

Limpie el lector de bastón con un paño húmedo, agua caliente y jabón. Si utiliza otros limpiadores, es posible que dañe la caja o la pantalla.

No deje el lector de bastón sumergido en agua.

No deje el lector de bastón en lugares con temperaturas extremas (p. ej. en el salpicadero de un vehículo).

Guarde el lector de bastón en un lugar seco y fresco.

Reemplace el tapón protector cuando no tenga cables conectados al indicador, para proteger los conectores de la humedad y el sucio.

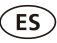

#### Europa - Instrucciones para la eliminación del producto

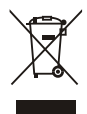

Este símbolo en el producto o en el embalaje indica que no se puede desechar el producto (y sus baterías) junto con los residuos domésticos. Es responsabilidad del usuario desechar del aparato entregándolo en un punto destinado al reciclaje de residuos de aparatos eléctricos y electrónicos. La recolección y el reciclaje por separado de sus residuos en el momento en el que Ud. se deshace de los mismos ayudarán a preservar los recursos naturales y a garantizar que el reciclaje se realice de modo inocuo para la salud de las personas y el medio ambiente. Si desea obtener mayor información sobre los puntos de reciclaje de residuos de aparatos, póngase en contacto con las autoridades locales de su ciudad, el servicio de eliminación de residuos domésticos o la tienda donde adquirió el producto.

Este producto contiene tanto una batería recargable de ion litio (Li-NiMnCoO<sub>2</sub>) como una batería de botón de metal de litio (CR1220 35 mAh).

Si desea recibir instrucciones para desarmar este producto para su reciclado, escríbanos a service.dept@datamars.com

### <span id="page-28-0"></span>12 Cumplimiento normativo

#### Declaración de conformidad de la CE

Por la presente, Datamars declara que el equipo de radio tipo SRS2-1 cumple con los requisitos de la Directiva 2014/53/EU. El texto completo de la declaración de conformidad de la UE está disponible en la siguiente dirección de Internet: en http://livestock.tru-test.com/en/compliance

Importador en la UE:

Datamars Slovakia s.r.o. Dolné Hony 6, 949 01 Nitra, Slovak Republic

Este equipo de radio emite un máximo de 0,7 mW de potencia radiada aparente en las frecuencias entre 134,18 a 134,22 kHz y un máximo de 18 mW de potencia radiada aparente en las frencuencias entre 2,40 a 2,48 GHz.

La marca *Bluetooth*® y sus logotipos son marcas registradas de Bluetooth SIG, Inc. y el uso por parte de Datamars SA o cualquiera de sus dependencias se hace bajo licencia. Las otras marcas y nombres comerciales pertenecen a sus respectivos propietarios.

Todas las marcas registradas con un \* no son propiedad de Datamars SA ni se cuenta con una licencia, y pertenecen a sus respectivos dueños.

### **GUIA DE INÍCIO RÁPIDO** Bastão de leitura de IDE SRS2

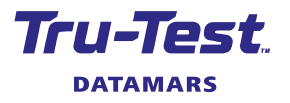

Este guia rápido fornece as instruções básicas para a instalação e o uso do seu bastão de leitura SRS2.

PT

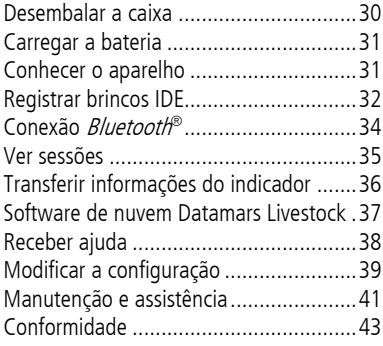

Conteúdo Para mais detalhes veja as informações de referência no no pen drive fornecido ou visite a tru-test.com

> O Centro de Ajuda Datamars Livestock disponibiliza artigos e vídeos pesquisáveis para ajudar quando você precisar. O Centro de Ajuda disponibiliza uma assistência imediata para os seus aplicativos, software e produtos. Acesse o centro de ajuda através do aplicativo móvel ou vá a support.livestock.datamars.com

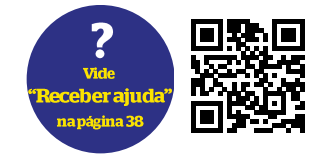

### <span id="page-29-0"></span>Desembalar a caixa

Verifique que haja todos os seguintes itens. Se algo estiver faltando, contate o seu fornecedor.

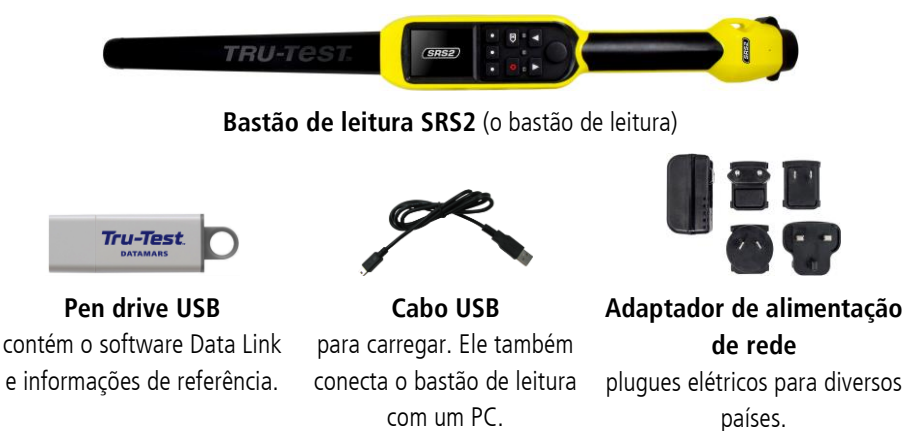

<span id="page-30-0"></span>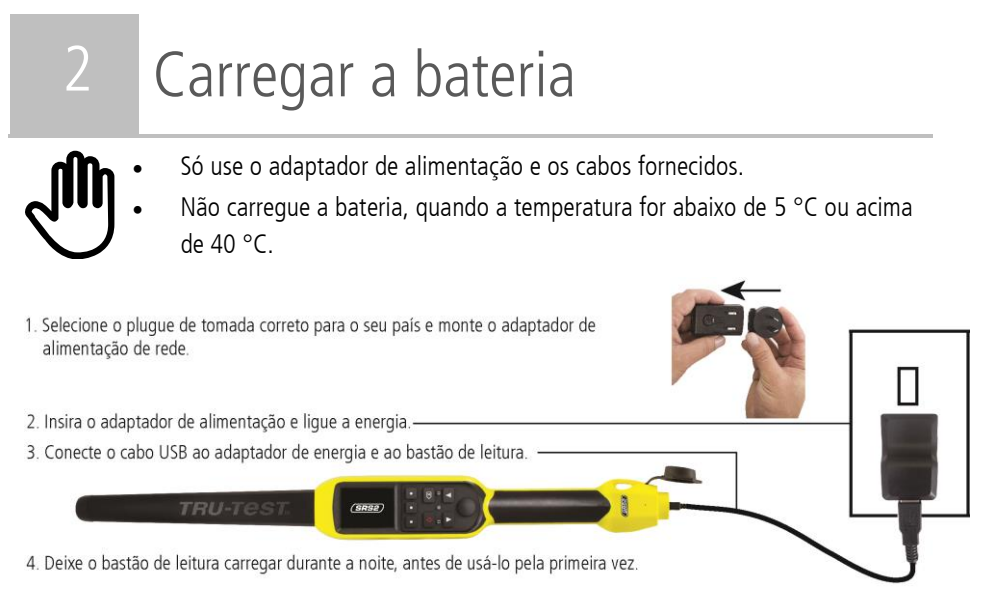

O bastão de leitura pode ser usado por até 19 horas antes de precisar de ser carregado novamente.

# <span id="page-30-1"></span>Conhecer o aparelho

### Partes do bastão de leitura

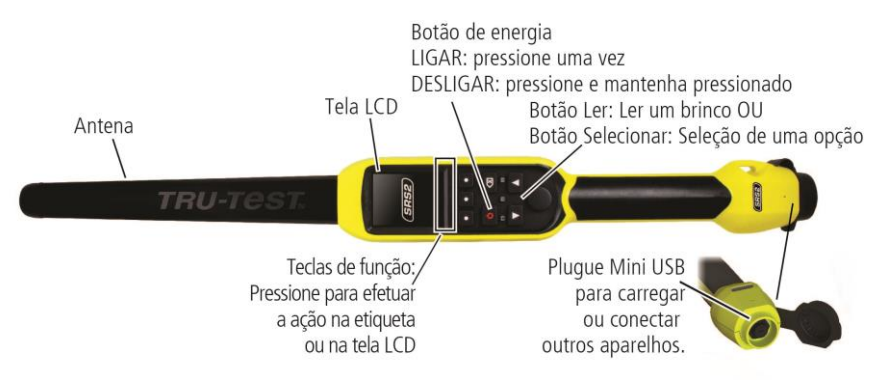

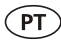

### A Tela Inicial

Quando você ligar o bastão de leitura pela primeira vez, a Tela Inicial será mostrada: Role nas opções, usando as teclas de seta  $\blacksquare$  e **M** selecione uma opção, usando o botão Selecionar.

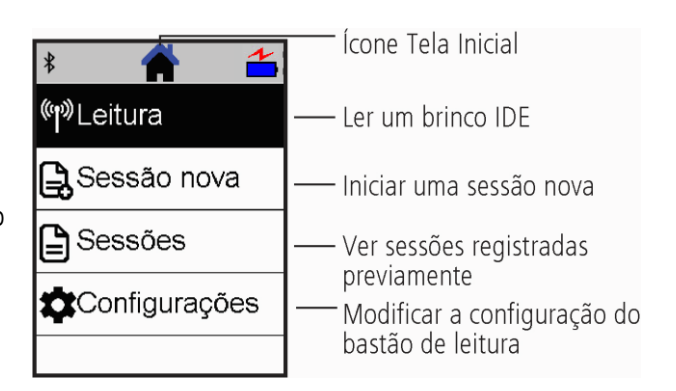

### <span id="page-31-0"></span>4 **Registrar brincos IDE**

#### Como usar o bastão de leitura

O bastão de leitura pode ser usado de duas maneiras:

- 1. Independente o bastão de leitura salva todos os brincos (tags) lidos na sua memória interna. Estes registros podem ser transferidos posteriormente, conforme descrito na Seção 7 – Transferir informações.
- 2. Conectado o leitor de IDE transmite imediatamente cada brinco lido a um aparelho conectado, como um indicador de pesagem.

#### Registrar brincos IDE (independente)

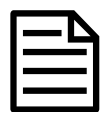

Inicie um arquivo de sessão novo cada vez que você iniciar uma sessão de leitura.

- 1. Pressione  $\bigcirc$  para ligar o bastão de leitura.
- 2. Na Tela Inicial pressione **Volue** selecione **Sessão Nova**.

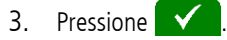

4. Pressione o botão Ler e coloque o bastão de leitura na proximidade de um brinco IDE.

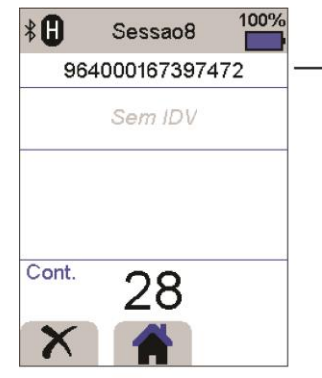

O número do brinco IDE é lido e registrado.

Um F ou H vai aparecer no topo à esquerda no visor (dependendo do fato se o tipo de brinco é FDX-B ou HDX).

O bastão de leitura emite um som beep (se a cigarra estiver ativada [ajuste de fábrical).

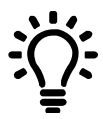

Se os animais estiverem passando rapidamente por um corredor ou entrando em um brete, quando você estiver lendo os brincos, você pode manter o botão Ler pressionado continuamente. Quando você soltar o botão Ler, a leitura parará.

#### Mostrar IDVs (IDs visuais) durante a leitura

Pares de IDE/IDV podem ser transferidos do PC ao bastão de leitura antes da leitura, usando o software Data Link para PC. Isso significa que, quando um brinco IDE do animal for lido, o número IDV correspondente vai ser mostrado automaticamente.

### <span id="page-33-0"></span>5 Conexão Bluetooth®

O bastão de leitura estabelecerá uma conexão automática com qualquer indicador de pesagem da Tru-Test com função *Bluetooth* ativada ou qualquer outro aparelho emparelhado previamente (quando no modo BT automático - ajuste de fábrica).

Para estabelecer uma conexão *Bluetooth* sem fio à mão (se você estiver usando um indicador de pesagem que não seja da Tru-Test ou se você tiver problemas ao estabelecer uma conexão *Bluetooth* sem fio):

- 1. Desligue ambos os aparelhos e posicione o bastão de leitura perto do outro dispositivo.
- 2. Ligue o aparelho e, caso necessário, verifique que a sua função Bluetooth esteja ativada.
- 3. Ligue o bastão de leitura.
- 4. Selecione **Configuração** e, a seguir, **Bluetooth** para mostrar a tela da configuração Bluetooth.
- 5. Selecione **Procurar dispositivos**.

Uma lista dos aparelhos aparelhos vai ser mostrada.

6. Selecione um aparelho.

Aguarde até um minuto, até os dois dispositivos estiverem emparelhados. Concluído o emparelhamento, a luz do indicador da função *Bluetooth* acima do botão Ler/Selecionar vai acenderse em azul.

7. Use o leitor de mão para ler um brinco IDE para testar a conexão.

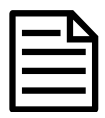

Primeiro, sempre ligue o dispositivo com o qual você deseja emparelhar ANTES do bastão de leitura.

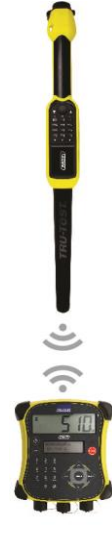

**PT** 

## <span id="page-34-0"></span>6 Ver sessões

Você pode ver as informações recolhidas durante uma sessão na tela Sessões.

- 1. Caso necessário, pressione **para Ir à Tela Inicial**
- 2. Selecione **Sessões**.

Um lista das sessões é mostrada.

3. Selecione uma sessão que deve ser mostrada:

Hora/Data do Contagem da quantidade início da sessão de registros na sessão

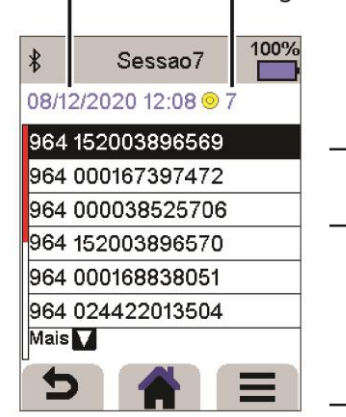

Selecione um registro individual e para ver os detalhes do animal, caso necessário - Brincos IDE individuais

- Opções para editar a sessão

### <span id="page-35-0"></span>7 Transferir informações do indicador

Há dois modos para transferir informações do bastão de leitura.

### Software Data Link para PC

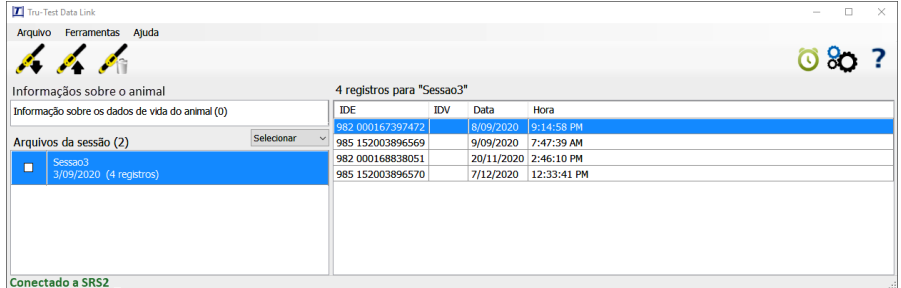

Você pode:

PT

- salvar arquivos da sessão.
- carregar arquivos das sessões ao Datamars Livestock.

Para tal:

- 1. Conecte o bastão de leitura a um PC, usando o cabo USB fornecido.
- 2. Inicialize o Data Link no seu PC.
- 3. Clique em para transferir informações do bastão de leitura.

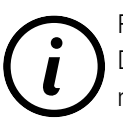

Pen drive USB contém o software Data Link e informações de referência.

### Applicative Data Link para dispositivos móveis

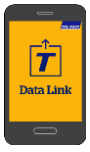

Você pode:

• enviar um arquivo da sessão por e-mail.

Para tal:

• carregar arquivos das sessões ao Datamars Livestock.

Inicialize o aplicativo no seu smartphone e siga as instruções.

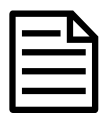

O aplicativo Tru-Test Data Link pode ser baixado gratuitamente na loja Google Play\* (aparelhos Android\*) ou na Apple App Store\* (Apple iOS\*).
### 8 Software de nuvem Datamars Livestock

Veja os seus dados online, em qualquer parte, com Datamars Livestock. O Datamars Livestock ajuda a monitorar os ganhos de peso dos seus animais e a rastreá-los até aos seus pesos-alvo. Você pode monitorar os seus animais em grupos e pode rastrear animais individuais e identificar os animais com o melhor desempenho e os animais que crescem lentamente.

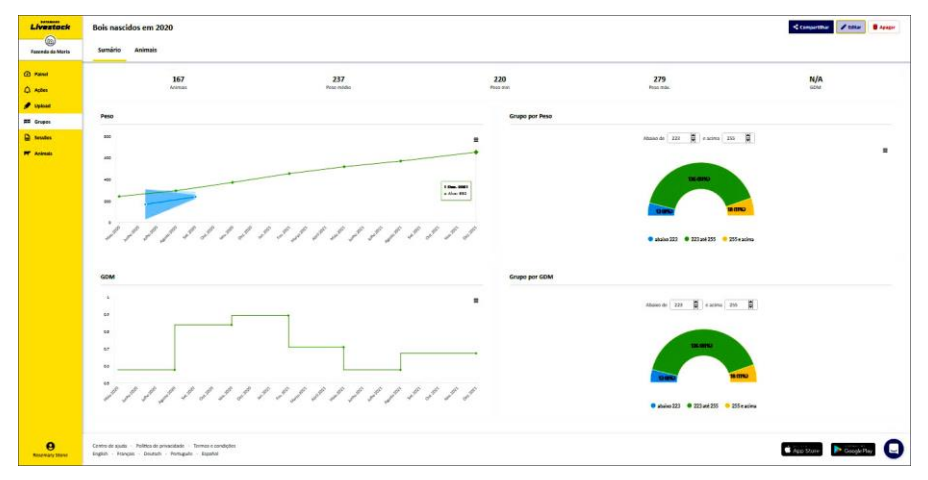

livestock.datamars.com

## 9 Receber ajuda

### Artigos e vídeos de ajuda

O Centro de Ajuda Datamars Livestock disponibiliza artigos e vídeos pesquisáveis para ajudar quando você precisar. O Centro de Ajuda disponibiliza uma assistência imediata para os seus aplicativos, software e produtos. Aceda ao centro de ajuda através do aplicativo Data Link ou vá a support.livestock.datamars.com

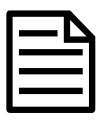

**PT** 

Alguns tópicos no Centro de Ajuda Datamars Livestock estão disponíveis em português.

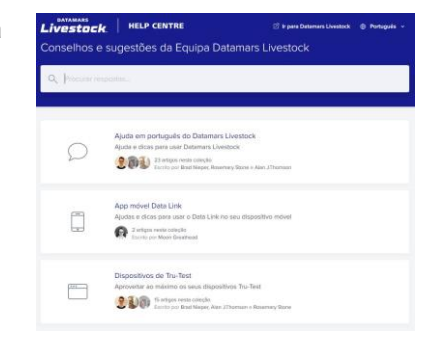

#### Treinamento online

A Academia de Treinamento Datamars Livestock disponibiliza módulos de treinamento online fáceis e acessíveis. Você pode trabalhar no seu próprio ritmo para aprender algo sobre os seus produtos e soluções. Registre-se gratuitamente na livestock.datamars.com/training-academy

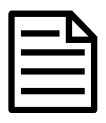

A Academia de Treinamento Datamars Livestock está disponível em português.

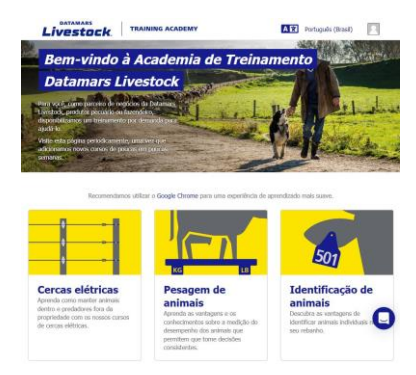

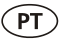

#### Solução de falhas

Para uma solução de falhas e conselhos personalizados, converse diretamente conosco. No aplicativo do celular, toque em  $\ddot{\bullet}$  e, a sequir, em  $\ddot{\bullet}$ . Em qualquer um dos nossos websites, no Centro de Ajuda Datamars Livestock ou na Academia de Treinamento Datamars Livestock, clique em  $\bigodot$  no canto inferior direito da tela.

## 10 Modificar a configuração

Após o fornecimento, o bastão de leitura está ajustado para ler brincos IDE. Você pode modificar a configuração do bastão de leitura para que cumpra a tarefa que você deseja executar.

#### Menu de configuração

Para alterar as configurações na Tela Inicial, selecione **Configuração**.

#### **Generalidades**

Mudar a configuração da *data/hora, do idioma/país, do desligamento automático, da* vibração e da cigarra. Veja os detalhes do *firmware* do bastão de leitura.

#### **Bluetooth**

Bluetooth

Auto\*\* Conexão automática com o dispositivo com função *Bluetooth*® ativada mais recentemente usado ou com um indicador de pesagem Tru-Test com função Bluetooth ativada.

Desligar - Desligar a conexão sem fio Bluetooth.

Manual - Buscar manualmente um dispositivo com função *Bluetooth* e aceitar as conexões Bluetooth recebidas.

Busca de dispositivos - Buscar manualmente um dispositivo com função Bluetooth ativada dentro do alcance (veja a linha acima).

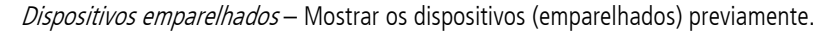

Avançado

Modo de conexão

Ajustes de fábrica\*\* – ajuste este modo para conectar indicadores de pesagem e a maioria de sistemas de software.

HID (interface homem máquina) – ajuste este modo se você desejar transmitir o brinco IDE lido automaticamente para uma planilha (p. ex. Excel) ou outro dispositivo não diretamente integrado no bastão de leitura.

Saída

Ajuste padrão\*\* – Deixe isso assim para os ajustes padrão a não ser que você tenha sido instruído de forma contrária por um representante da Datamars.

#### **Leitura de brincos**

Modo de leitura

Padrão\*\* - Pressione o botão Ler para ler um brinco. Mantenha o botão Ler pressionado para ler brincos continuamente.

Contínuo - Pressione o botão Ler para ler brincos continuamente. A leitura só parará, quando você pressionar novamente o botão Ler.

Simples - Pressione o botão Ler para ler um só brinco. Mesmo se você manter o botão Ler pressionado, outro brinco não será lido.

Formato do brinco - Formato e exemplo mostrados:

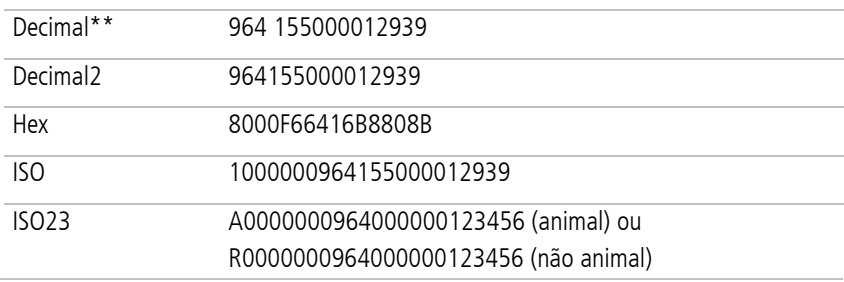

#### Permitir duplicados

Não\*\* - Ajustar para assegurar que uma IDE não seja registrada várias vezes na mesma sessão.

Sim\*\* - Ajustar para permitir que uma IDE seja registrada várias vezes na mesma sessão.

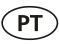

#### Sincronização ISO

Lig – Ajuste este modo para permitir a sincronização sem fio de leitores de painel Desl\*\* – Desliga a sincronização sem fio de leitores de painel.

Ajustes padrão marcados \*\*

## 11 Manutenção e assistência

#### Fazer backup das suas informações

Recomendamos rigorosamente fazer um backup dos seus dados no bastão de leitura periodicamente, transferindo-os a um PC, usando o Data Link.

#### Atualizar o seu software

Recomendamos atualizar o software do bastão de leitura periodicamente para aproveitar as funções novas e os últimos melhoramentos.

Para atualizar o software:

- 1. Conete o bastão de leitura a um PC, usando o cabo USB fornecido.
- 2. Inicialize o Data Link no seu PC.
- 3. Clique em **Ferramentas / Atualizações**.
- 4. Siga as instruções passo a passo.

Para mais informações, veja a ajuda do Data Link.

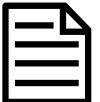

Quando você atualizar o software, os dados no seu bastão de leitura não serão afetados. Mesmo assim, recomendamos rigorosamente transferir as informações no seu bastão de leitura a um PC antes de atualizar.

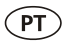

#### Cuidados com o bastão de leitura

Limpe o bastão de leitura com um pano umedecido, água morna e sabão. Outros detergentes podem danificar a caixa ou a tela.

Não imerja o bastão de leitura em água.

Não deixe o bastão de leitura em um lugar, em que possa ser exposto a temperaturas extremas (p. ex. no painel de instrumentos de um veículo).

Guarde o bastão de leitura em um lugar fresco e seco.

Fixe a tampa protetora de pó, se os cabos não estiverem conectados no bastão de leitura. Isso evitará que umidade e sujeira entrem na conexão.

### Europa - Instruções para a eliminação de um produto

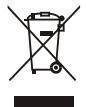

Este símbolo no produto ou na embalagem indica que o produto (e as suas baterias) não deve ser jogado no lixo doméstico. Você se responsabiliza por levar o seu equipamento usado a um posto de coleta de lixo para a reciclagem de equipamentos elétricos e eletrônicos. A coleta separada e a reciclagem do seu equipamento ajudam a conservar os recursos naturais e asseguram que seja reciclado para proteger a saúde humana e o meioambiente. Para informar-se onde colocar o equipamento usado para que seja reciclado, por favor contate o seu departamento de reciclagem local ou o vendedor do seu produto.

Este produto contém uma bateria de lítio-íon recarregável (Li-NiMnCoO<sub>2</sub>) e uma pilha botão/moeda de lítio metal (CR1220 35 mAH).

Para instruções de desmontagem do produto para a reciclagem, envie um e-mail a service.dept@datamars.com

## 12 Conformidade

### Certificado de conformidade CE

Pelo presente, a Datamars declara que o equipamento de rádio do tipo SRS2-1 está conforme a diretiva 2014/53/UE. O texto completo do certificado de conformidade UE consta no seguinte endereço da Internet: http://livestock.tru-test.com/en/compliance

Importador da UE:

C

Datamars Slovakia s.r.o. Dolné Hony 6, 949 01 Nitra, Slovak Republic

Este equipamento de rádio emite um máximo de 0,7 mW e.i.r.p. na banda de frequência 134,18 a 134,22 kHz e um máximo de 18 mW e.i.r.p. na banda de frequência 2,40 a 2,48 GHz.

A marca nominativa e os logotipos *Bluetooth*® são marcas registradas da Bluetooth SIG, Inc. e qualquer uso pela Datamars e as suas subsidiárias é sob licença. Outras marcas registradas ou nomes comerciais pertencem aos titulares correspondentes.

Todas as marcas registradas com um \* não pertencem e não foram licenciadas pela Datamars SA, mas pertencem aos seus proprietários correspondentes.

### **GUIDE DE DÉMARRAGE RAPIDE** Bâton de lecture SRS2

FR

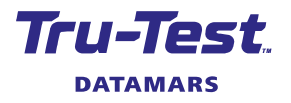

Le présent guide de démarrage rapide fournit des instructions de base pour la configuration et l'utilisation de votre Bâton de lecture SRS2.

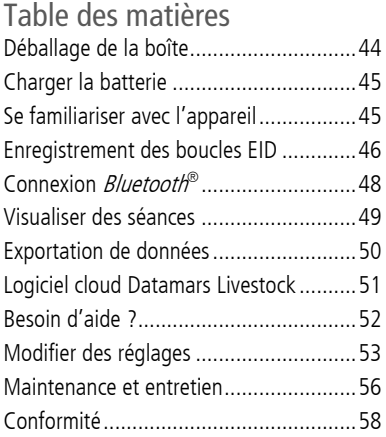

Pour plus de détails, consultez les informations de référence disponibles sur la clé USB fournie ou rendez-vous sur tru-test.com

Le Centre d'aide Datamars Livestock rassemble des articles et vidéos dans lesquels vous pouvez effectuer des recherches pour obtenir l'aide dont vous avez besoin. Il apporte une aide instantanée pour nos applications, logiciels et produits. Accédez au centre d'aide via l'application pour téléphone mobile ou rendez-vous sur support.livestock.datamars.com

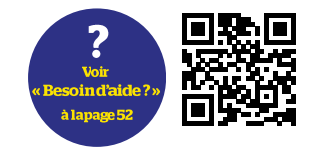

## <span id="page-43-0"></span>Déballage de la boîte

Assurez-vous que vous avez l'ensemble des éléments suivants. Si la livraison n'est pas complète, contactez votre distributeur.

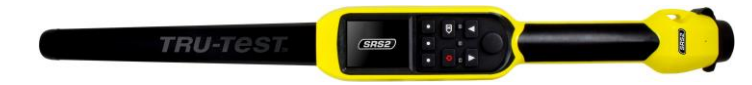

#### **Bâton de lecture SRS2** (le bâton de lecture)

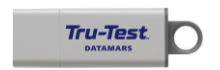

**Clé USB** Contient le logiciel PC Data Link ainsi que des informations de référence.

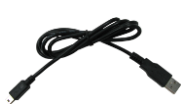

**Câble USB** pour la recharge. Il permet également de connecter le bâton de lecture à un PC.

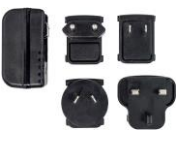

**Adaptateur secteur** et fiches d'alimentation pour différents pays.

<span id="page-44-0"></span>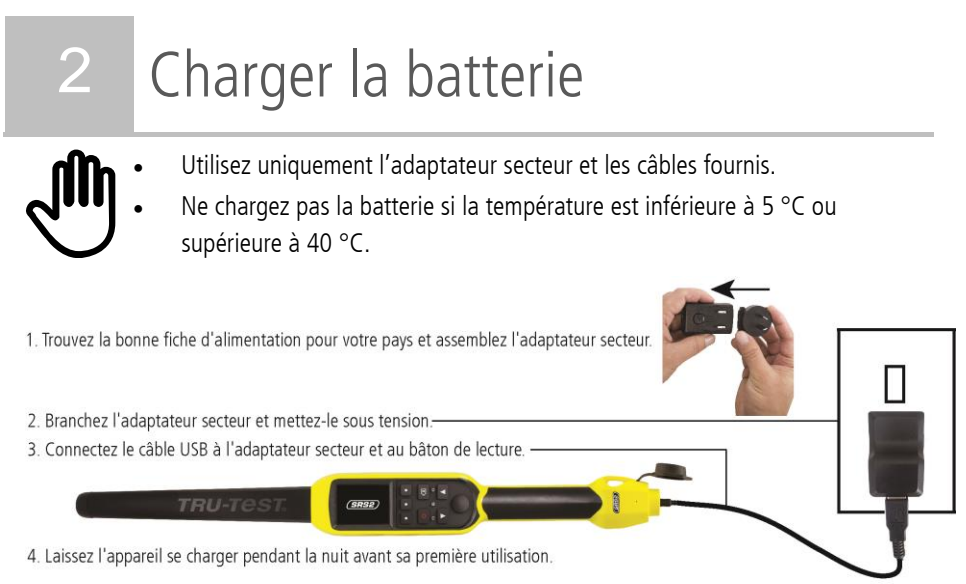

Le bâton de lecture peut être utilisé pendant jusqu'à 19 heures avant de devoir être rechargé.

## <span id="page-44-1"></span>3 Se familiariser avec l'appareil

### Éléments du bâton de lecture

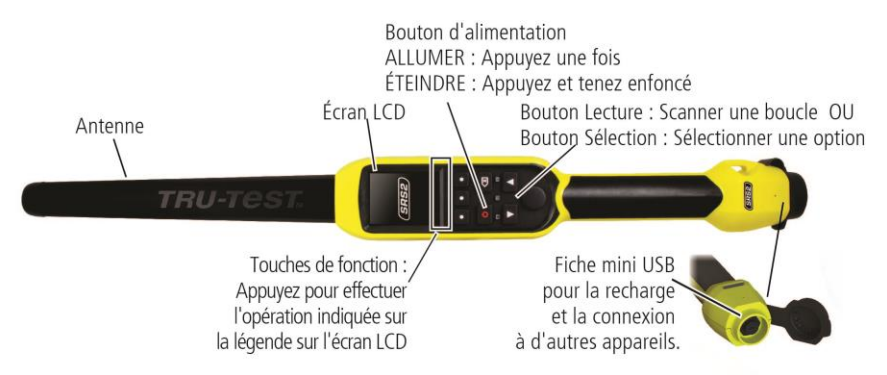

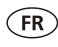

#### L'écran d'accueil

Lorsque vous allumez le bâton de lecture pour la première fois, l'écran d'accueil s'affiche : Parcourez les options à l'aide  $\log$  touches fléchées  $\blacksquare$  et **T** choisissez une option en utilisant la touche Sélection.

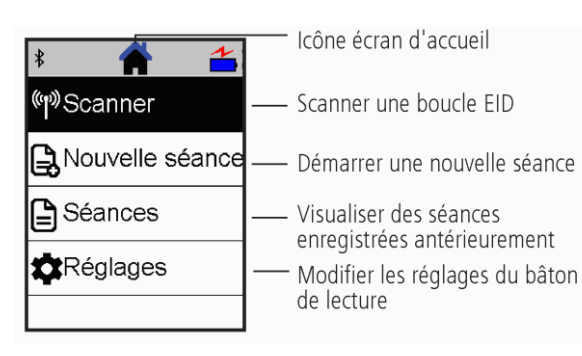

## <span id="page-45-0"></span>4 Enregistrement des boucles EID

#### Manières d'utilisation du bâton de lecture

Le bâton de lecture peut être utilisé de deux manières:

- 1. Mode autonome le bâton de lecture enregistre chaque boucle lue dans sa mémoire interne. Ces enregistrements peuvent ensuite être transférés, comme décrit dans Section 7 – Exporter des données.
- 2. Mode connecté le lecteur EID transmet immédiatement toutes les boucles lues à un appareil connecté, tel qu'un indicateur de pesée.

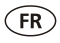

#### Enregistrement des boucles EID (mode autonome)

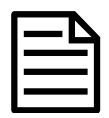

Vous devriez créer un nouveau fichier de séance à chaque fois que vous lancez une nouvelle séance de scannage.

- 1. Appuyez sur  $\bigcirc$  pour allumer le bâton de lecture.
- 2. Sur l'écran d'accueil, appuyez sur **Voltage** et sélectionnez **Nouvelle séance**.
- 3. Appuyez sur  $\mathbf{V}$ .
- 4. Appuyez sur le bouton Lecture en tenant le bâton de lecture à proximité d'une boucle EID.

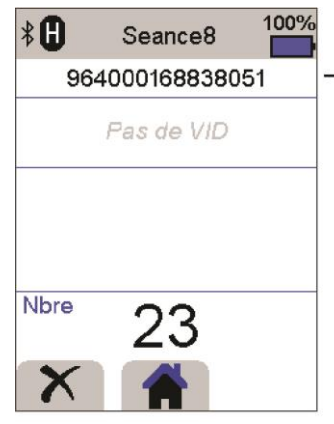

Le numéro de la boucle EID est lui - et enregistré.

Un F ou un H apparaîtra en haut à gauche de l'écran (en fonction du type de boucle, FDX-B ou HDX).

Le bâton de lecture émet un seul signal sonore (si le réglage sonore est activé [par défaut]).

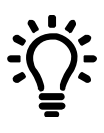

Si, pendant le scannage de boucles EID, des animaux passent rapidement à travers un couloir ou dans un enclos, vous pouvez tenir enfoncé le bouton Lecture en continu. Le scannage s'arrête lorsque vous relâchez le bouton Lecture.

#### Affichage de VIDs (numéros ID visuels) pendant le scannage

Avant de commencer votre séance de scannage, vous pouvez transférer des paires EID/VID du PC à un bâton de lecture à l'aide du logiciel PC Data Link. Ceci permet à l'appareil d'afficher automatiquement le VID d'un animal lorsque son EID est lu.

## <span id="page-47-0"></span>5 Connexion Bluetooth<sup>®</sup>

Le bâton de lecture se connectera automatiquement à n'importe quel indicateur de pesée Tru-Test compatible *Bluetooth* ou n'importe quel autre appareil avec lequel il a été jumelé auparavant (si en mode BT Auto - mode par défaut).

Afin d'établir manuellement une connexion sans fil *Bluetooth* (si vous utilisez un indicateur de pesée non Tru-Test ou si vous avez des difficultés à établir une connexion sans fil *Bluetooth*):

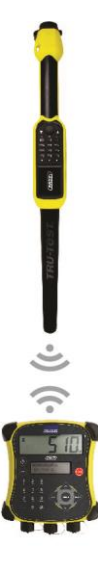

- 1. Lorsque les deux appareils sont éteints, positionnez le bâton de lecture à proximité de l'autre appareil.
- 2. Allumez l'indicateur et, si nécessaire, vérifiez que le réglage *Bluetooth* est activé.
- 3. Allumez le bâton de lecture.
- 4. Sélectionnez **Réglages**, puis **Bluetooth** pour afficher l'écran Réglages Bluetooth.
- 5. Sélectionnez **Recherche d'appareils**.

Une liste d'appareils disponibles sera affichée.

6. Sélectionnez un appareil.

Attendez jusqu'à une minute pour que les deux appareils soient jumelés. Une fois le jumelage terminé, le témoin lumineux *Bluetooth* au-dessus du bouton Lecture/Sélection s'illuminera en bleu.

7. Afin de tester la connexion, utilisez le bâton de lecture pour lire une boucle EID.

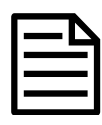

Allumez toujours l'appareil que vous essayez de jumeler d'abord, AVANT le bâton de lecture.

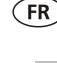

## <span id="page-48-0"></span>6 Visualiser des séances

Vous pouvez visualiser les informations collectées pendant une séance sur l'écran Séance.

- 1. Si nécessaire, appuyez sur **pour aller à l'écran d'accueil.**
- 2. Sélectionnez **Séances**.

Une liste de séances s'affiche.

3. Sélectionner une séance que vous souhaitez visualiser :

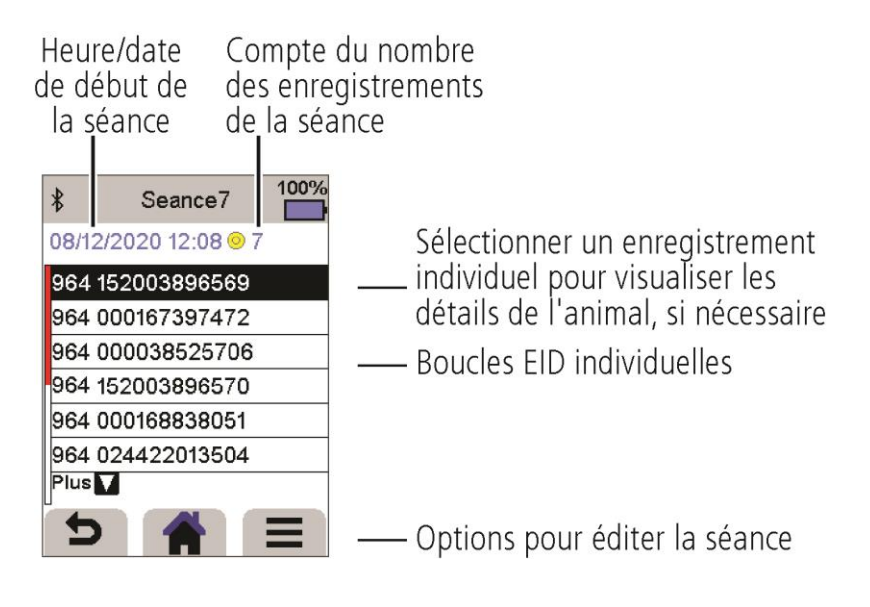

FR

## <span id="page-49-0"></span>Exportation de données

Il y a deux façons d'exporter des données depuis le bâton de lecture :

### Logiciel PC Data Link

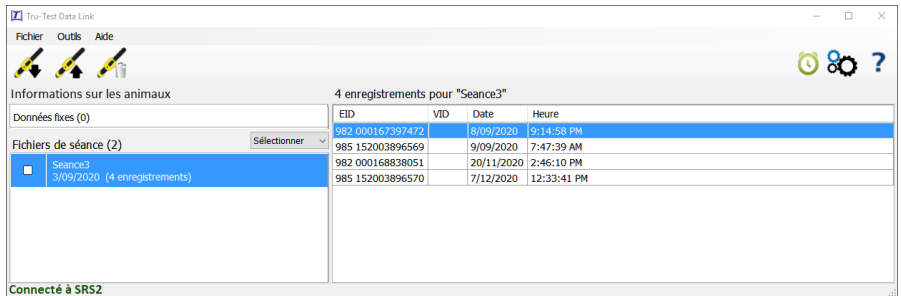

Vous pouvez :

 $FR$ 

- enregistrer des fichiers de séance ;
- charger des séances sur Datamars Livestock.

Pour ce faire :

- Connectez le bâton de lecture à un PC à l'aide du câble fourni.
- Démarrez Data Link sur votre PC.
- Cliquez sur **pour exporter des données** depuis le bâton de lecture.

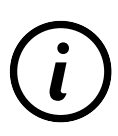

Clé USB contient le logiciel PC Data Link ainsi que des informations de référence.

### Application Data Link pour les appareils mobiles

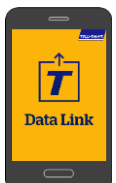

Vous pouvez :

- envoyer un fichier de séance par e-mail ;
	- charger des séances sur Datamars Livestock.

Pour ce faire :

Démarrez l'application sur votre smartphone et suivez les instructions.

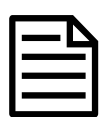

L'application Data Link de Tru-Test peut être téléchargée gratuitement des boutiques Google Play\* store (appareils Android\*) ou Apple App store\* (Apple  $iOS^*$ ).

## <span id="page-50-0"></span>8 Logiciel cloud Datamars Livestock

Consultez vos données en ligne, où que vous soyez, grâce à Datamars Livestock. Datamars Livestock vous permet de surveiller les gains de poids des animaux, ainsi que leurs performances par rapport aux poids cibles.

Assurez le suivi de vos animaux par groupes et agissez rapidement s'ils n'atteignent pas les objectifs, ou surveillez les animaux individuellement pour identifier les plus performants et ceux dont la croissance est trop lente.

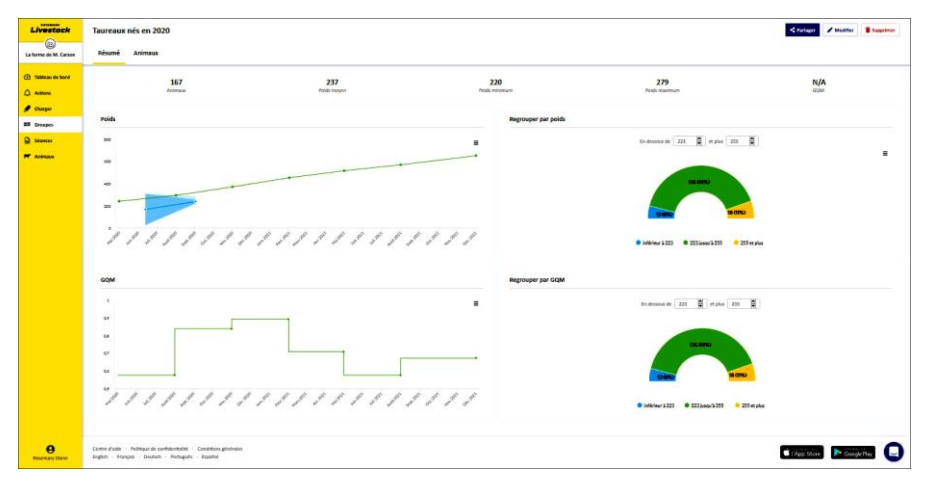

livestock.datamars.com

**FR** 

## <span id="page-51-0"></span>9 Besoin d'aide ?

### Articles et vidéos d'aide

Le Centre d'aide Datamars Livestock rassemble des articles et vidéos dans lesquels vous pouvez effectuer des recherches pour obtenir l'aide dont vous avez besoin. Il apporte une aide instantanée pour nos applications, logiciels et produits. Accédez au centre d'aide via l'application Data Link ou rendez-vous sur

support.livestock.datamars.com

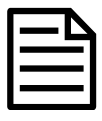

Certains articles du Centre d'aide Datamars Livestock sont disponibles en français.

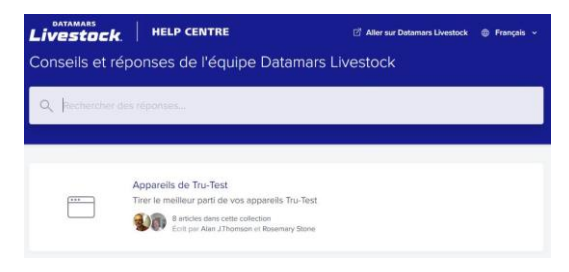

### Formations en ligne

Le Centre de formation Datamars Livestock rassemble des modules de formations en ligne faciles et accessibles. Vous pouvez les parcourir à votre rythme pour en apprendre plus sur nos produits et solutions. Inscrivez-vous gratuitement sur livestock.datamars.com/training-academy

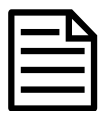

Le Centre de formation Datamars Livestock est disponible en français.

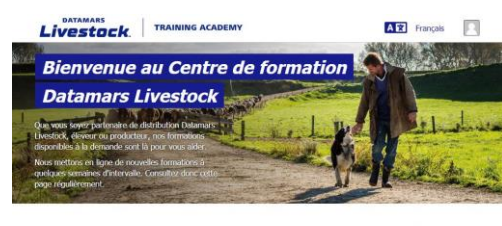

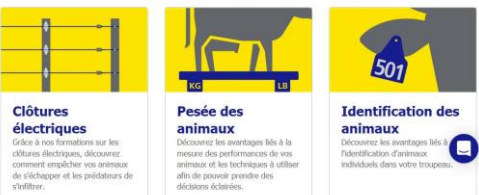

 $FR$ 

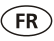

#### Problèmes et solutions

Pour bénéficier d'un dépannage et de conseils personnalisés, contactez-nous directement. Dans l'application mobile, appuyez sur  $\ddot{\bullet}$ , puis sur  $\ddot{\bullet}$ . Sur nos sites Web, dans le Centre d'aide Datamars Livestock ou le Centre de formation Datamars Livestock, cliquez sur  $\Box$  dans le coin inférieur droit de l'écran.

## <span id="page-52-0"></span>10 Modifier des réglages

À la livraison, le bâton de lecture est réglé pour la simple lecture de boucles EID. Vous pouvez modifier les réglages du bâton de lecture en fonction de la tâche que vous souhaitez effectuer.

#### Menu Réglages

Pour modifier les réglages, accédez à l'écran d'accueil et appuyez sur **Réglages**.

#### **Général**

Changer les réglages Date/heure, Langue/pays, Auto Non, Vibration et Signal sonore. Afficher les détails du *firmware* du bâton de lecture.

#### **Bluetooth**

Bluetooth

Auto\* : Connexion automatique à l'appareil compatible *Bluetooth*® utilisé le plus récemment ou à un indicateur de pesée Tru-Test compatible *Bluetooth*.

Non : Désactiver la connectivité sans fil Bluetooth .

Manuel : Rechercher manuellement un appareil compatible *Bluetooth* et accepter des connexions entrantes.

Recherche d'appareils : Rechercher manuellement un appareil compatible Bluetooth dans le champ de portée (voir ligne ci-dessus).

Appareils jumelés : Afficher les appareils connectés (jumelés) auparavant.

#### Avancé

#### Mode connexion

Par défaut\*\* : Choisir ce réglage pour connecter les indicateurs de pesée et la plupart des systèmes logiciels.

HID (Human Interface Device) : Choisir ce réglage si la boucle EOD scannée doit être transférée automatiquement dans un tableur (Excel, par exemple) ou un autre appareil qui ne s'intègre pas directement au bâton de lecture.

Sortie

Par défaut\*\* : Ne pas toucher à ce réglage, à moins qu'un représentant Datamars ne vous ait donné l'instruction de le changer.

#### **Lecture de boucles**

#### Mode lecture

Standard\*\* : Appuyez sur le bouton Lecture pour lire une boucle. Pour lire des boucles en continu, tenez le bouton Lecture enfoncé.

En continu : Appuyez sur le bouton Lecture pour lire une boucle. Le scannage

s'arrête uniquement lorsque vous appuyez à nouveau sur le bouton Lecture.

1 EID : Appuyez sur le bouton Lecture pour lire une seule boucle. Même si le bouton Lecture reste enfoncé, une autre boucle ne sera pas lue.

Format de boucle - Format et exemple indiqués :

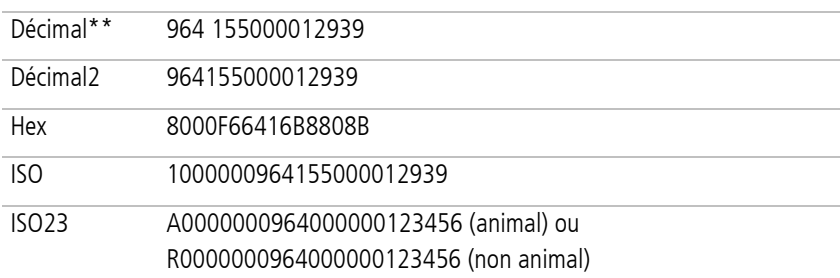

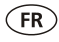

Autoriser doublons

Non\*\* : Choisir ce réglage pour vous assurer qu'un EID ne sera pas enregistré plusieurs fois dans la même séance.

Oui : Choisir ce réglage pour permettre aux EID d'être enregistrés plusieurs fois dans la même séance.

#### Synchro ISO

Oui – Choisir ce réglage pour activer la synchronisation sans fil avec les panneaux lecteurs.

Non\*\* – Désactive la synchronisation sans fil avec les panneaux lecteurs.

Les astérisques \*\* indiquent les réglages par défaut.

## <span id="page-55-0"></span>Maintenance et entretien

#### Faire une copie de sécurité de vos données

Nous vous recommandons fortement de sauvegarder régulièrement les données qui se trouvent sur votre bâton de lecture en les transférant à un PC à l'aide de Data Link.

### Mettre à jour votre logiciel

Nous vous recommandons de mettre à jour régulièrement le logiciel du bâton de lecture afin d'être au niveau des dernières fonctionnalités et améliorations.

Pour mettre le logiciel à jour, vous devez

- 1. connecter le bâton de lecture à un PC à l'aide du câble fourni.
- 2. démarrer Data Link sur votre PC.
- 3. Cliquez sur **Outils / Mises à jours**.
- 4. Suivez les instructions étape par étape.

Pour plus d'informations, référez-vous à l'aide de Data Link.

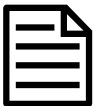

**FR** 

Lors de la mise à jour de logiciels, les données sur votre bâton de lecture resteront intactes. Toutefois, nous vous recommandons fortement de transférer les données qui se trouvent sur votre bâton de lecture vers un PC avant de procéder à une mise à jour.

### Entretien du bâton de lecture

Nettoyez le bâton de lecture à l'eau tiède et au savon à l'aide d'un chiffon humide.

D'autres nettoyants peuvent endommager le boîtier ou l'écran.

Ne jamais immerger le bâton de lecture dans l'eau.

Ne laissez pas le bâton de lecture à un endroit où il peut être exposé à des températures extrêmes (p.ex. tableau de bord d'un véhicule).

Gardez le bâton de lecture dans un endroit frais et sec.

Remettez le capuchon de protection contre la poussière lorsque les câbles ne sont pas connectés au bâton de lecture. Ainsi, vous éviterez la pénétration d'humidité et de saletés dans la prise.

### Europe : Instructions pour l'élimination du produit

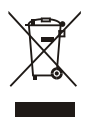

La présence de ce symbole sur le produit ou son emballage indique que ce produit (ainsi que sa batterie et sa pile) ne doit pas être jeté avec les autres déchets. Il est de votre responsabilité de vous débarrasser de vos déchets d'équipements en les apportant à un point de collecte désigné pour le recyclage des déchets d'équipements électriques et électroniques. La collecte et le recyclage séparés de vos déchets d'équipements au moment de leur élimination contribueront à préserver les ressources naturelles et à garantir un recyclage respectueux de l'environnement et de la santé humaine. Pour plus d'informations sur les points de collecte, contactez le service de recyclage de votre ville ou le distributeur auprès duquel vous avez acheté le produit.

Ce produit comprend une batterie lithium-ion (LiNiMnCoO<sub>2</sub>) rechargeable ainsi qu'une pile bouton au lithium métal (CR1220 35 mAh).

Pour savoir comment démonter ce produit à des fins de recyclage, envoyez un e-mail à service.dept@datamars.com

## <span id="page-57-0"></span>12 Conformité

### Avis d'ISDE Canada

**FR** 

Le présent émetteur radio, modèle SRS2-1, a été approuvé par d'Innovation, Sciences et Développement Économique Canada pour fonctionner uniquement avec son antenne intégrée.

Le présent appareil est conforme aux CNR d'Innovation, Sciences et Développement Économique Canada applicables aux appareils radio exempts de licence. L'exploitation est autorisée aux deux conditions suivantes :

(1) l'appareil ne doit pas produire de brouillage, et

(2) l'utilisateur de l'appareil doit accepter tout brouillage radioélectrique subi, même si le brouillage est susceptible d'en compromettre le fonctionnement.

#### Déclaration UE de conformité

Par la présente, Datamars déclare que l'équipement radioélectrique de type SRS2-1 est conforme à la directive 2014/53/UE. Le texte intégral de cette déclaration de conformité UE est disponible à l'adresse internet suivante : http://livestock.tru-test.com/en/compliance

Importateur UE :

Datamars Slovakia s.r.o. Dolné Hony 6, 949 01 Nitra, Slovak Republic

Cet équipement radio émets un maximum de 0,7 mW PIRE dans la bande de fréquence 134,18-134,22 kHz et un maximum de 18 mW PIRE dans la bande de fréquence 2,40-2,48 GHz.

La marque et les logos *Bluetooth*® sont des marques déposées de Bluetooth SIG, Inc. et toute utilisation de ces marques par Datamars SA et ses filiales est effectuée sous licence. Les autres marques et noms commerciaux appartiennent à leurs propriétaires respectifs.

Les marques de commerce marquées d'un astérisque (\*) ne sont pas détenues ou utilisées sous licence par Datamars SA et appartiennent à leurs propriétaires respectifs.

### **SCHNELLSTARTANLEITUNG** SRS2i-Stablesegerät

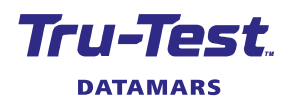

Diese Schnellstartanleitung enthält die wichtigsten Hinweise zur Konfigurierung und Verwendung Ihres SRS2-Stablesegeräts.

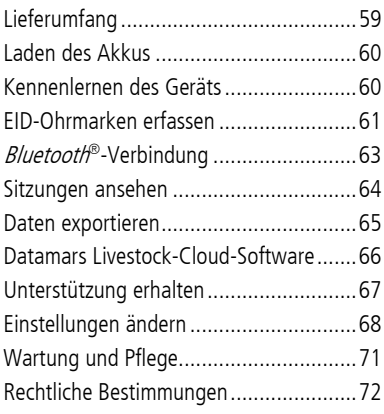

Inhalt Weitere Informationen finden Sie auf dem mitgelieferten USB-Stick oder auf der Website unter tru-test.com Im Datamars Livestock Help Center können Sie nach Artikeln und Videos suchen, die Sie bei Bedarf zu Rate ziehen können. Das Help Center bietet Ihnen sofort nützliche Informationen, die Sie bei der Nutzung unserer Apps, Softwareprogramme und Produkte unterstützen. Rufen Sie das Help Center entweder über die mobile App auf oder besuchen Sie support.livestock.datamars.com

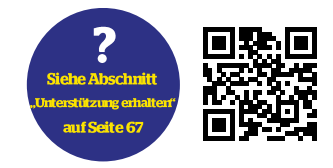

### <span id="page-58-0"></span>**Lieferumfang** Überprüfen Sie, ob folgende Dinge im Lieferumfang enthalten sind. Sollte eines der

Teile fehlen, kontaktieren Sie Ihren Händler.

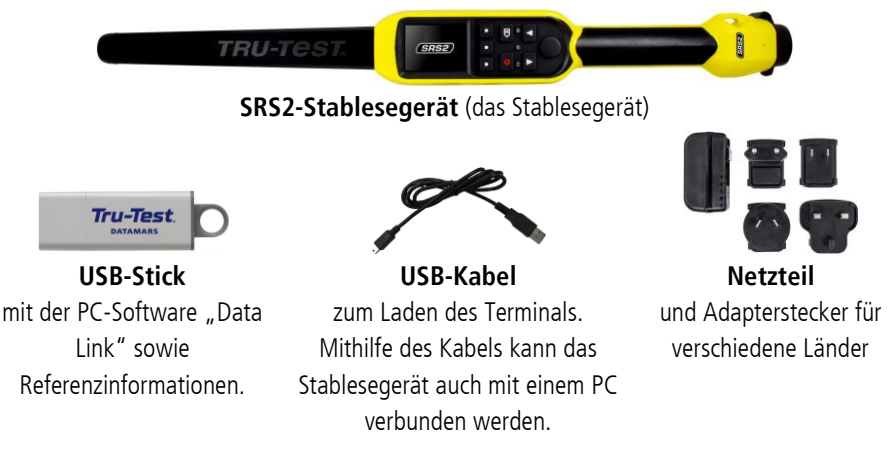

<span id="page-59-1"></span><span id="page-59-0"></span>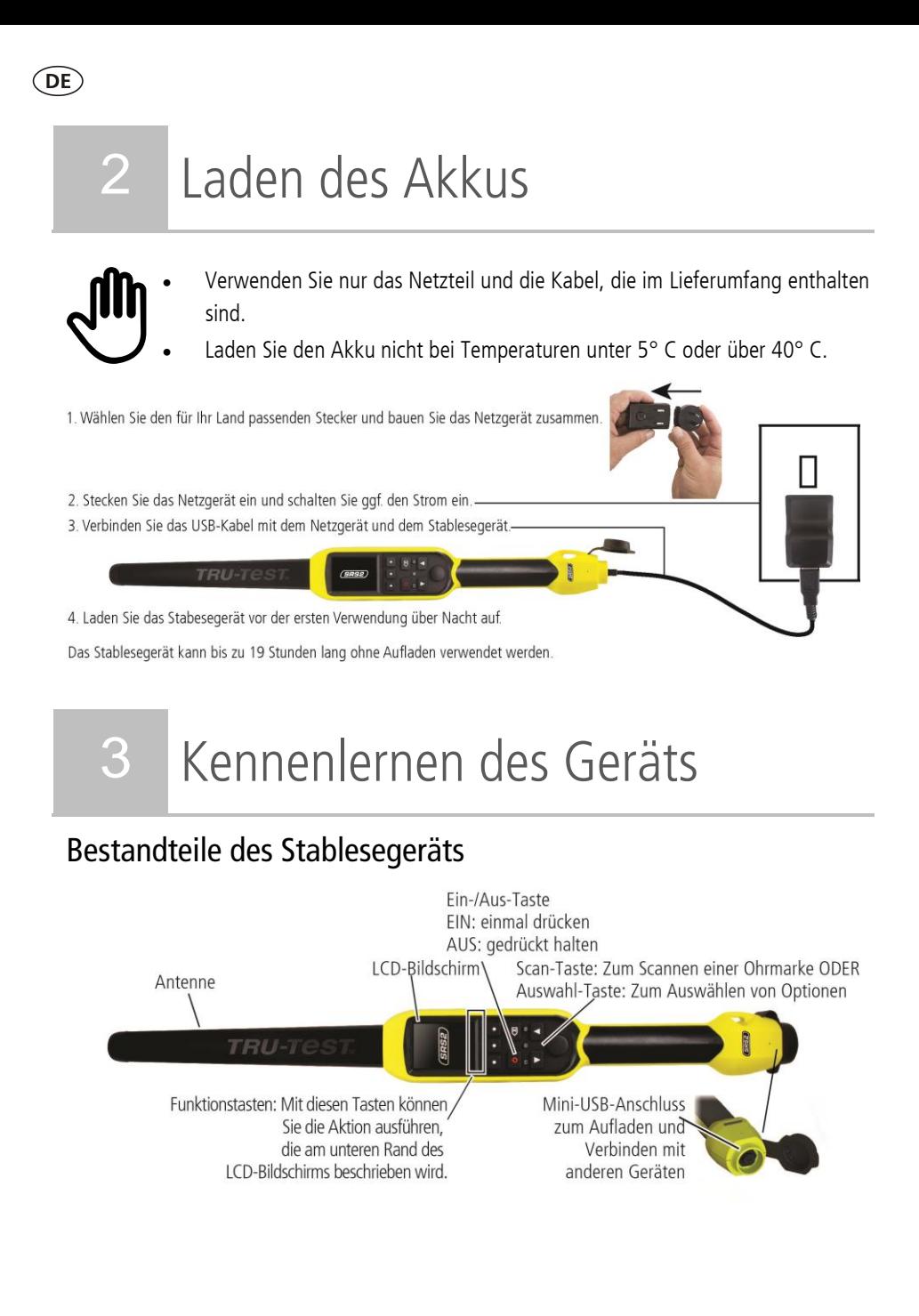

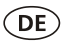

#### Der Startbildschirm

Nach dem ersten Einschalten des Stablesegeräts wird der Startbildschirm angezeigt: Scrollen Sie mit den Pfeiltasten durch die Optionen  $\blacksquare$  und  $\blacksquare$ wählen Sie die gewünschte Option durch Drücken der Auswahl-Taste aus.

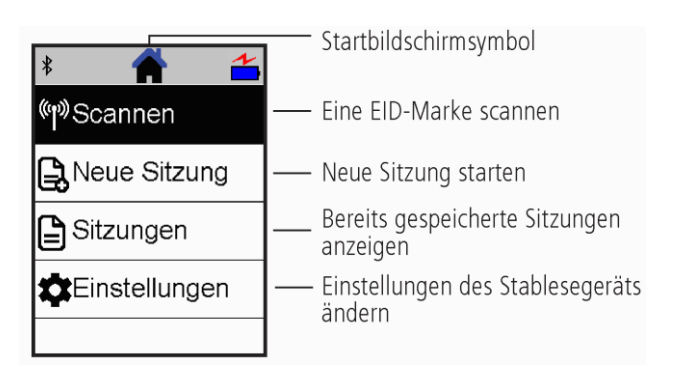

## <span id="page-60-0"></span>4 EID-Ohrmarken erfassen

#### Verwendung des Stablesegeräts

Das Stablesegerät kann auf zwei Arten verwendet werden:

- 1. Alleine das Stablesegerät speichert jede eingescannte Ohrmarke in seinem internen Speicher. Diese Daten können später exportiert werden, siehe Abschnitt 7 - Daten exportieren.
- 2. In Verbindung mit einem anderen Gerät das EID-Lesegerät überträgt sofort jede eingescannte Marke an ein verbundenes Gerät, wie zum Beispiel ein Wiegeterminal.

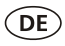

#### EID-Ohrmarken erfassen (bei alleiniger Verwendung des Lesegeräts)

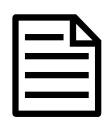

Es empfiehlt sich, für jeden neuen Scanvorgang eine neue Sitzungsdatei anzulegen.

- 1. Drücken Sie auf  $\bigcirc$ , um das Stablesegerät einzuschalten.
- 2. Gehen Sie zum Startbildschirm, drücken Sie auf **Wulden und wählen Sie Neue Sitzung** aus.
- 3. Drücken Sie auf V
- 4. Drücken Sie die Scan-Taste während Sie das Stablesegerät in die Nähe einer EID-Ohrmarke halten.

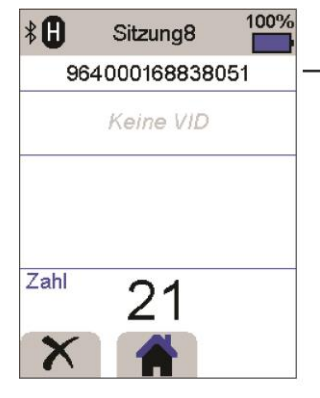

Die FID-Ohrmarkennummer wird erfasst und gespeichert.

Oben links auf dem Bildschirm wird ein F oder H angezeigt (je nachdem, ob es sich um den Ohrmarken-Typ FDX-B oder HDX handelt).

Das Stablesegerät piepst einmal (wenn die Summer-Funktion aktiviert ist [Standardeinstellung]).

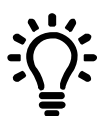

Wenn die Tiere schnell durch einen Treibgang oder in einen Pferch laufen, können Sie die Scan-Taste durchgehend gedrückt halten. Der Scan-Vorgang wird beendet, wenn Sie die Scan-Taste loslassen.

#### VIDs (visuelle IDs) beim Scannen anzeigen

EID-/VID-Paare können vor dem Scanvorgang mithilfe der PC-Software "Data Link" vom PC auf das Stablesegerät übertragen werden. Das bedeutet, dass beim Scannen einer EID-Marke die dazugehörige visuelle ID automatisch angezeigt wird.

## <span id="page-62-0"></span>5 Bluetooth®-Verbindung

Das Stablesegerät verbindet sich automatisch mit jedem *Bluetooth-*fähigen Tru-Test Wiegeterminal oder mit jedem anderen, bereits zu einem früheren Zeitpunkt gekoppelten Gerät (wenn der Bluetooth-Modus auf Autom. eingestellt ist – Standardeinstellung).

So kann eine drahtlose *Bluetooth*-Verbindung manuell eingerichtet werden (falls Sie ein Wiegeterminal eines anderen Herstellers verwenden, oder Probleme bei der Herstellung einer drahtlosen *Bluetooth*-Verbindung haben):

- 1. Positionieren Sie das Stablesegerät wenn beide Geräte ausgeschaltet sind – in die Nähe des anderen Geräts.
- 2. Schalten Sie das andere Gerät ein und überprüfen Sie gegebenenfalls, ob die Bluetooth-Funktion aktiviert ist.
- 3. Schalten Sie das Stablesegerät ein.
- 4. Wählen Sie im Menüpunkt **Einstellungen** das Feld **Bluetooth** aus, um die Bluetooth-Einstellungen aufzurufen.
- 5. Wählen Sie **Suche nach Geräten** aus Eine Liste der verfügbaren Geräte wird angezeigt.
- 6. Wählen Sie ein Gerät aus.

Warten Sie ca. eine Minute, bis die Geräte gekoppelt sind. Sobald die Geräte gekoppelt sind, leuchtet die Bluetooth-Anzeige, die sich über der Scan-/Auswahl-Taste befindet, blau.

7. Testen Sie die Verbindung, indem Sie mit dem Stablesegerät eine EID-Ohrmarke scannen.

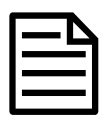

Schalten Sie immer das Gerät, mit dem eine Erstverbindung hergestellt werden soll, VOR dem Stablesegerät ein.

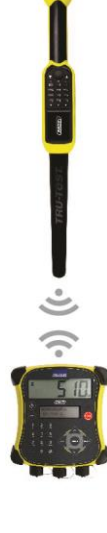

## <span id="page-63-0"></span>6 Sitzungen ansehen

Daten, die während einer Sitzung gesammelt wurden, werden im Menüpunkt "Sitzungen" angezeigt.

- 1. Falls notwendig, drücken Sie **1. Juli 1988** um auf den Startbildschirm zu wechseln.
- 2. Wählen Sie **Sitzungen**.

**DE** 

Eine Liste der Sitzungen wird angezeigt.

3. Wählen Sie eine Sitzung aus, die Sie sich ansehen möchten:

#### Startzeit/-datum Anzahl der in der Sitzung der Sitzung gespeicherten Einträge

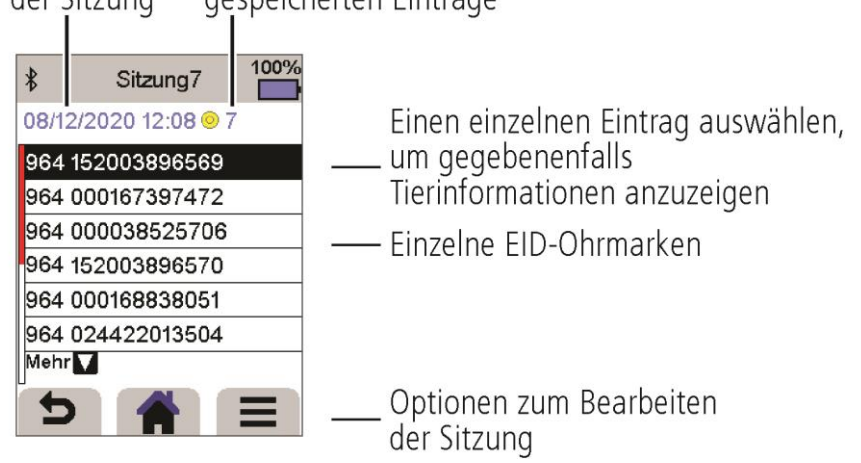

# <span id="page-64-0"></span>Daten exportieren

Es gibt zwei Möglichkeiten, Daten, die auf dem Stablesegerät gespeichert sind, zu exportieren.

### Data Link für den PC

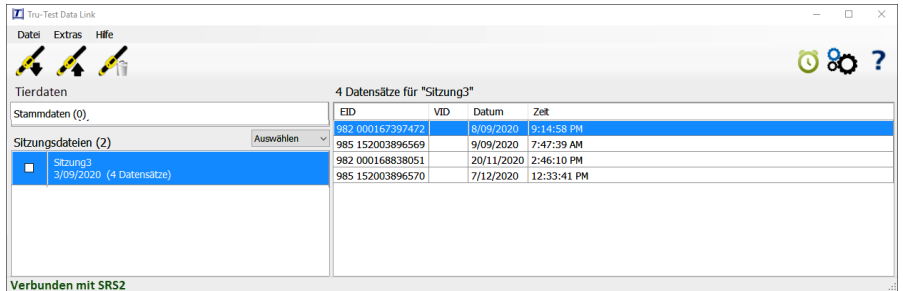

Sie können:

- Sitzungsdateien speichern
- Sitzungen auf Datamars Livestock hochladen

So gehen Sie vor:

- 1. Verbinden Sie das Stablesegerät über das im Lieferumfang enthaltene Kabel mit einem PC.
- 2. Starten Sie "Data Link" auf Ihrem PC.
- 3. Klicken Sie auf , um auf dem Stablesegerät vorhandene Daten zu exportieren.

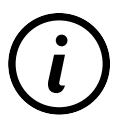

USB-Stick mit der PC-Software "Data Link" sowie Referenzinformationen.

### Data-Link-App für mobile Geräte

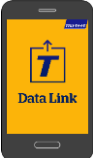

Sie können:

- eine Sitzungsdatei per E-Mail versenden
- Sitzungen auf Datamars Livestock hochladen

So gehen Sie vor:

Starten Sie die App auf Ihrem Smartphone und folgen Sie den Anweisungen.

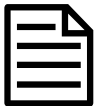

Die App "Tru-Test Data Link" kann gratis über Google Play\* (für Android\*-Geräte) oder über den Apple App Store\* (Apple iOS\*-Geräte) heruntergeladen werden.

## <span id="page-65-0"></span>8 **Datamars Livestock-Cloud-Software**

Greifen Sie mit Datamars Livestock von überall aus online auf Ihre Daten zu. Mit Datamars Livestock können Sie das Gewicht Ihrer Tiere überwachen und deren Gewichtszunahme bis zum gewünschten Zielgewicht verfolgen.

Sie können Tiergruppen überwachen und frühzeitig handeln, falls diese Ihr Ziel nicht erreichen. Außerdem haben Sie die Möglichkeit, Tiere einzeln aufzuzeichnen und so Ihre leistungsbesten und leistungsschwächsten Tiere zu ermitteln.

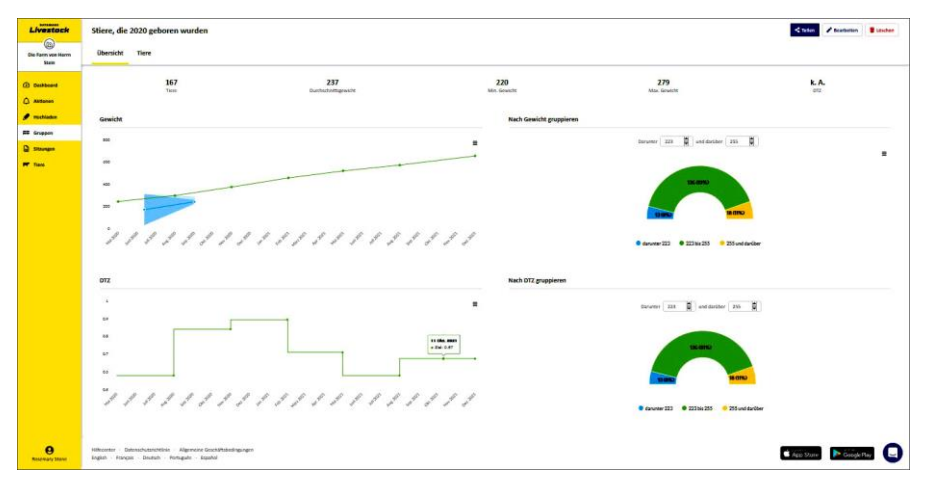

livestock.datamars.com

 $\widehat{DE}$ 

## <span id="page-66-0"></span>9 Unterstützung erhalten

### Hilfeartikel und Videos

Im Datamars Livestock Help Centre können Sie nach Artikeln und Videos suchen, die Sie bei Bedarf zu Rate ziehen können. Das Help Centre bietet Ihnen sofort nützliche Informationen, die Sie bei der Nutzung unserer Apps, Softwareprogramme und Produkte unterstützen. Rufen Sie das Help Centre entweder über die die App "Data Link" auf oder besuchen Sie

#### support.livestock.datamars.com.

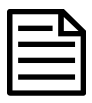

Einige Hilfethemen im Datamars Livestock Help Centre sind auch auf Deutsch verfügbar.

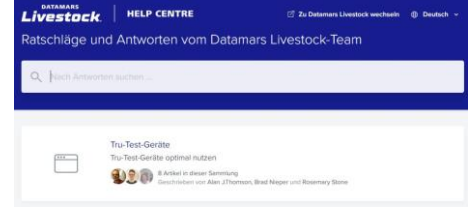

### Onlinekurse

Die Datamars Livestock Training Academy bietet Ihnen unkomplizierte, leicht zugängliche Onlinekurse. Hier können Sie mehr über unsere Produkte und Lösungen erfahren und dabei in Ihrem eigenen Tempo arbeiten. Registrieren Sie sich kostenlos auf livestock.datamars.com/training-academy

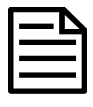

Die Datamars Livestock Training Academy ist auch auf Deutsch verfügbar.

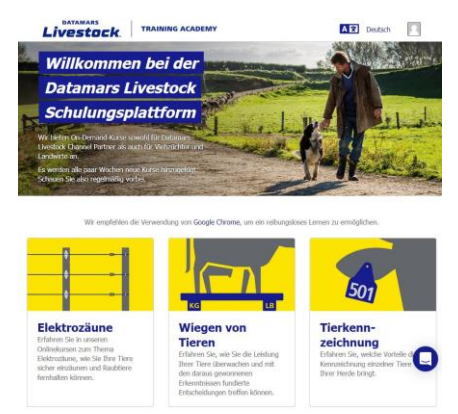

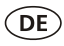

#### Fehlersuche und -beseitigung

Wenn Sie persönliche Unterstützung und Beratung bei der Fehlersuche und behebung erhalten möchten, haben Sie die Möglichkeit, direkt mit uns zu chatten. Tippen Sie in der Mobiltelefon-App auf  $\ddot{\bullet}$  und anschließend auf  $\ddot{\bullet}$ . Klicken Sie auf einer unserer Websites, im Datamars Livestock Help Center oder in der

<span id="page-67-0"></span>Datamars Livestock Training Academy am unteren rechten Bildschirmrand auf  $\bigcirc$ .

## 10 Einstellungen ändern

Das Stablesegerät ist bei Lieferung nur für den Scan von EID-Ohrmarken konfiguriert. Sie können die Einstellungen des Stablesegeräts entsprechend Ihrer Bedürfnisse anpassen.

### Menüpunkt "Einstellungen"

Um die Einstellungen zu ändern, wählen Sie auf dem Startbildschirm den Menüpunkt **Einstellungen** aus.

#### **Allgemein**

Hierzu zählen folgende Einstellungen: Datum/Uhrzeit, Sprache/Land, automatisches Ausschalten, Vibration und Summer. Sie können auch Details zur Firmware des Stablesegeräts aufrufen.

#### **Bluetooth**

Bluetooth

Autom.\*\* – Automatisch eine Verbindung mit einem kürzlich verwendeten *Bluetooth*®-fähigen Gerät oder einem *Bluetooth*-fähigen Wiegeterminal von Tru-Test herstellen.

Aus – Die *Bluetooth*-Verbindung ist deaktiviert.

Manuell – Manuell nach einem *Bluetooth*-fähigen Gerät suchen und *Bluetooth*-Verbindungen bestätigen.

Suche nach Geräten - Manuell nach einem Bluetooth-fähigen Gerät in Reichweite suchen (siehe vorherige Zeile).

Gekoppelte Geräte - Bereits früher mit dem Stablesegerät verbundene (gekoppelte) Geräte anzeigen.

#### Erweitert

Verbindungsmodus

Standard\*\* – Stellen Sie diesen Modus ein, um eine Verbindung zu Wiegeterminals und den meisten Softwaresystemen herzustellen. HID (Human Interface Device) – Stellen Sie diesen Modus ein, wenn die gescannte EID-Nummer automatisch in einer Tabelle (z. B. Excel) gespeichert oder an ein anderes Gerät übertragen werden soll, das nicht direkt in das Stablesegerät integriert ist.

#### Ausgabe

Standard\*\* – Belassen Sie diese Einstellung auf "Standard", es sei denn, Sie wurden von einem Datamars-Kundenservicemitarbeiter angewiesen, sie zu ändern.

#### **Lesen von Ohrmarken**

#### Lesemodus

DF

Standard\*\* – Drücken Sie auf die Scan-Taste, um eine Ohrmarke zu scannen. Halten Sie die Scan-Taste gedrückt, um durchgehend Ohrmarken zu scannen.

Permanent – Drücken Sie auf die Scan-Taste, um durchgehend Ohrmarken zu scannen. Der Scan-Vorgang wird nur durch nochmaliges Drücken des Scan-Knopfs beendet.

Einmal – Drücken Sie auf die Scan-Taste, um eine einzelne Ohrmarke zu scannen. Auch wenn Sie die Scan-Taste gedrückt halten, wird keine weitere Ohrmarke gescannt.

Ohrmarken-Format – Format und Beispiel:

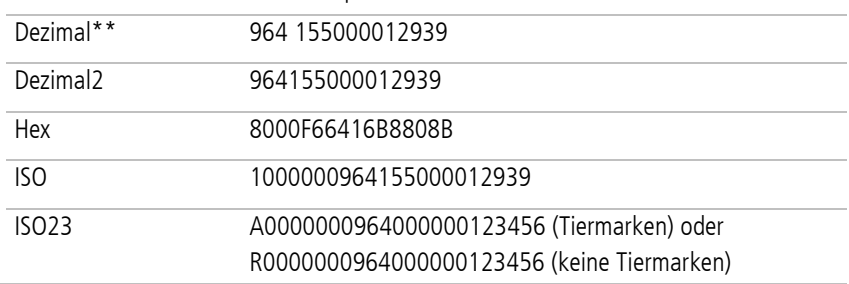

#### Duplikate erlauben

Nein\*\* – Mit dieser Einstellung verhindern Sie, dass eine EID-Marke in derselben Sitzung mehrfach gespeichert wird.

Ja – Mit dieser Einstellung können Sie Ohrmarken in derselben Sitzung mehrfach speichern.

ISO-Synchronisierung

Ein – Wählen Sie diesen Modus aus, wenn Sie die drahtlose Synchronisierung mit einem Panel-Lesegerät aktivieren möchten.

Aus\*\* – Die drahtlose Synchronisierung mit einem Panel-Lesegerät ist deaktiviert.

Standardeinstellungen sind mit \*\* gekennzeichnet

## <span id="page-70-0"></span>11 Wartung und Pflege

### Daten sichern

Wir empfehlen dringend eine regelmäßige Datensicherung durch Übertragung der auf dem Stablesegerät vorhandenen Daten mittels Data Link auf einen PC.

### Aktualisieren der Software

Aktualisieren Sie die Software Ihres Stablesegeräts regelmäßig, um von den neuesten Funktionen und Verbesserungen zu profitieren.

So aktualisieren Sie die Software:

- 1. Verbinden Sie das Stablesegerät über das im Lieferumfang enthaltene Kabel mit einem PC.
- 2. Starten Sie Data Link auf Ihrem PC.
- 3. Klicken Sie auf **Extras / Updates**.
- 4. Folgen Sie der Schritt-für-Schritt-Anleitung.

Ausführlichere Informationen finden Sie in der Data-Link-Hilfe.

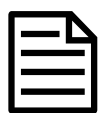

Beim Aktualisieren der Software bleiben die Daten auf Ihrem Stablesegerät erhalten. Wir empfehlen Ihnen trotzdem, die Daten auf dem Stablesegerät vor dem Update auf einen PC zu exportieren.

### Pflege des Stablesegeräts

Reinigen Sie das Stablesegerät mit einem feuchten Tuch, warmem Wasser und Seife. Andere Reinigungsmittel können das Gehäuse beschädigen.

Tauchen Sie das Stablesegerät nicht in Wasser.

Vermeiden Sie es, das Stablesegerät extremen Temperaturen auszusetzen (zum Beispiel in einem Fahrzeug unter Sonneneinstrahlung).

Bewahren Sie das Stablesegerät an einem kühlen, trockenen Ort auf.

Schrauben Sie die Staubschutzkappe an, wenn kein Kabel an das Stablesegerät angeschlossen ist. So verhindern Sie das Eindringen von Feuchtigkeit und Schmutz in den Anschluss.

#### Europa – Entsorgung des Produkts

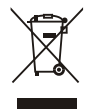

Dieses auf dem Gerät oder seiner Verpackung abgedruckte Symbol bedeutet, dass das Gerät (und dessen Akkus/Batterien) nicht zusammen mit dem Hausmüll entsorgt werden darf. Es obliegt Ihrer Verantwortung, Altgeräte bei einer geeigneten Recycling-Sammelstelle für Elektro- und Elektronikabfälle abzugeben. Die getrennte Sammlung und ordnungsgemäße Entsorgung Ihrer Altgeräte trägt zur Erhaltung der natürlichen Ressourcen bei und garantiert eine Wiederverwertung, die die Umwelt und die Gesundheit des Menschen schützt. Ausführliche Informationen darüber, wo Sie Ihre Altgeräte zum Recycling abgeben können, erhalten Sie bei Ihrer örtlichen Abfallbehörde oder bei dem Händler, bei dem Sie das Gerät erworben haben.

Dieses Produkt enthält sowohl einen Lithium-Ionen-Akku (Li-NiMnCoO<sub>2</sub>) als auch eine Lithium-Metall-Knopfzelle (Li-MnO35).

Wenn Sie eine Anleitung zum recyclinggerechten zerlegen dieses Produkts benötigen, senden Sie bitte eine E-Mail an service.dept@datamars.com

## 12 Rechtliche Bestimmungen

### EU-Konformitätserklärung

<span id="page-71-0"></span>Datamars erklärt hiermit, dass das Funkgerät des Typs SRS2-1 der Richtlinie 2014/53/EU entspricht. Den vollständigen Text der EU-Konformitätserklärung finden Sie unter: http://livestock.tru-test.com/en/compliance

Importeur für die EU:

Datamars Slovakia s.r.o. Dolné Hony 6, 949 01 Nitra, Slovak Republic

Dieses Funkgerät bietet eine maximal Sendeleistung von 0,7 mW EIRP im Frequenzband 134,18 bis 134,22 kHz und maximal 18 mW EIRP im Frequenzband 2,40 bis 2,48 GHz.

Die Bluetooth®-Wortmarke und -Logos sind eingetragene Marken im Eigentum von Bluetooth SIG, Inc.; jegliche Verwendung durch Datamars SA erfolgt unter Lizenz. Andere Warenzeichen und Handelsnamen sind Eigentum ihrer jeweiligen Inhaber.

Die mit \* gekennzeichneten Marken sind weder Eigentum noch Lizenzeigentum von Datamars SA und gehören den jeweiligen Inhabern.

> © Datamars Limited, 2022. All rights reserved. 480 0001-667 Issue 9 07/2022